**SHV | Schweizerischer Handball-Verband FSH | Fédération Suisse de Handball SHF | Swiss Handball Federation**

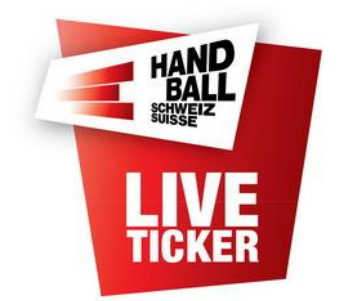

# Manuel d'utilisation du liveticker

Etabli par: IT-Coordination & Administration FSH Etabli en: Février 2021 LT Release: 6.0.0 Modifié le: Mars 2024

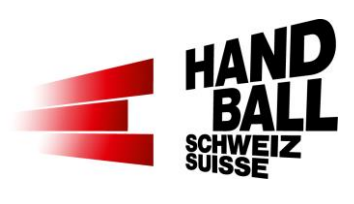

### Contenu

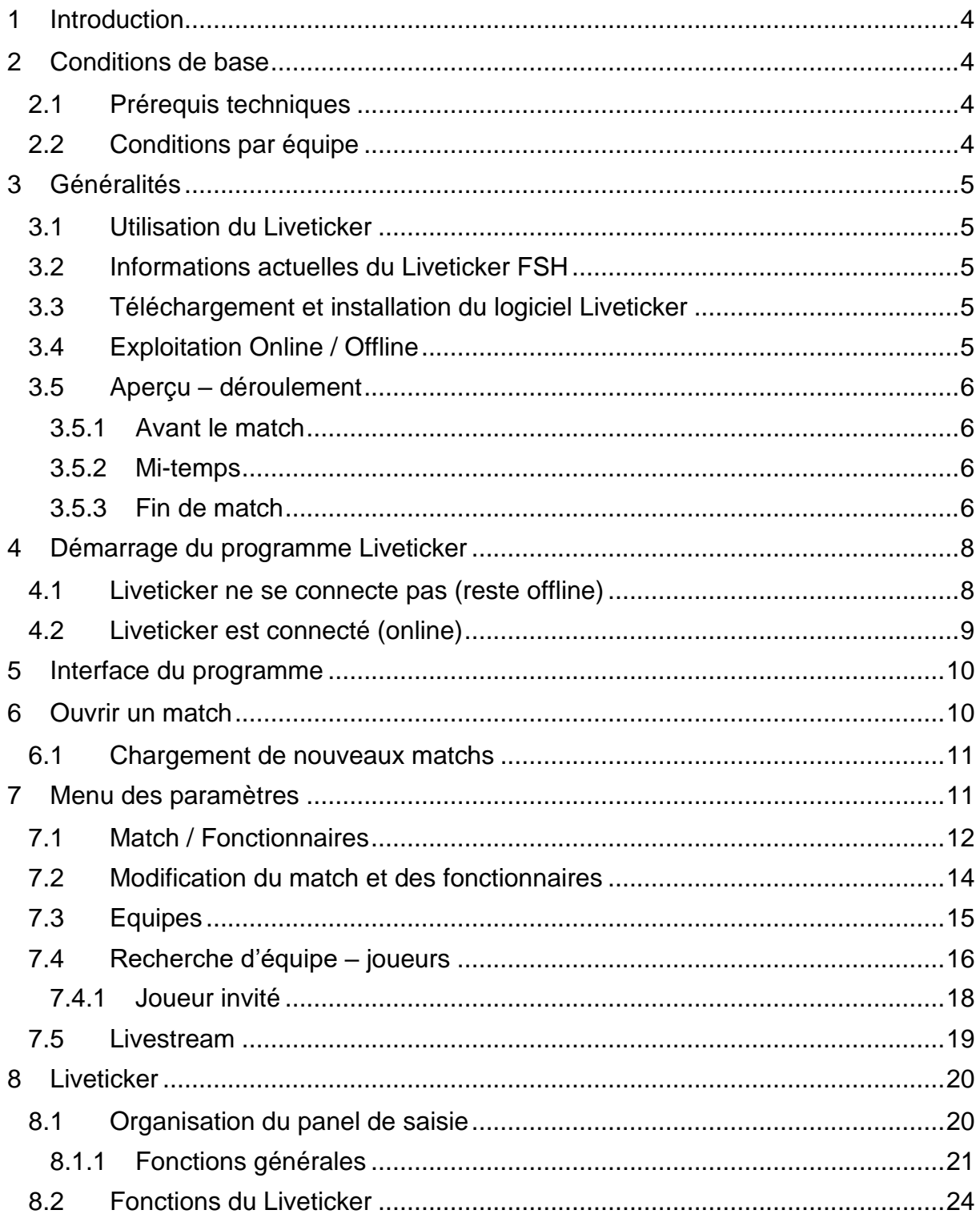

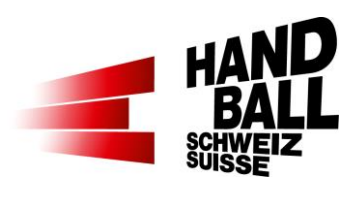

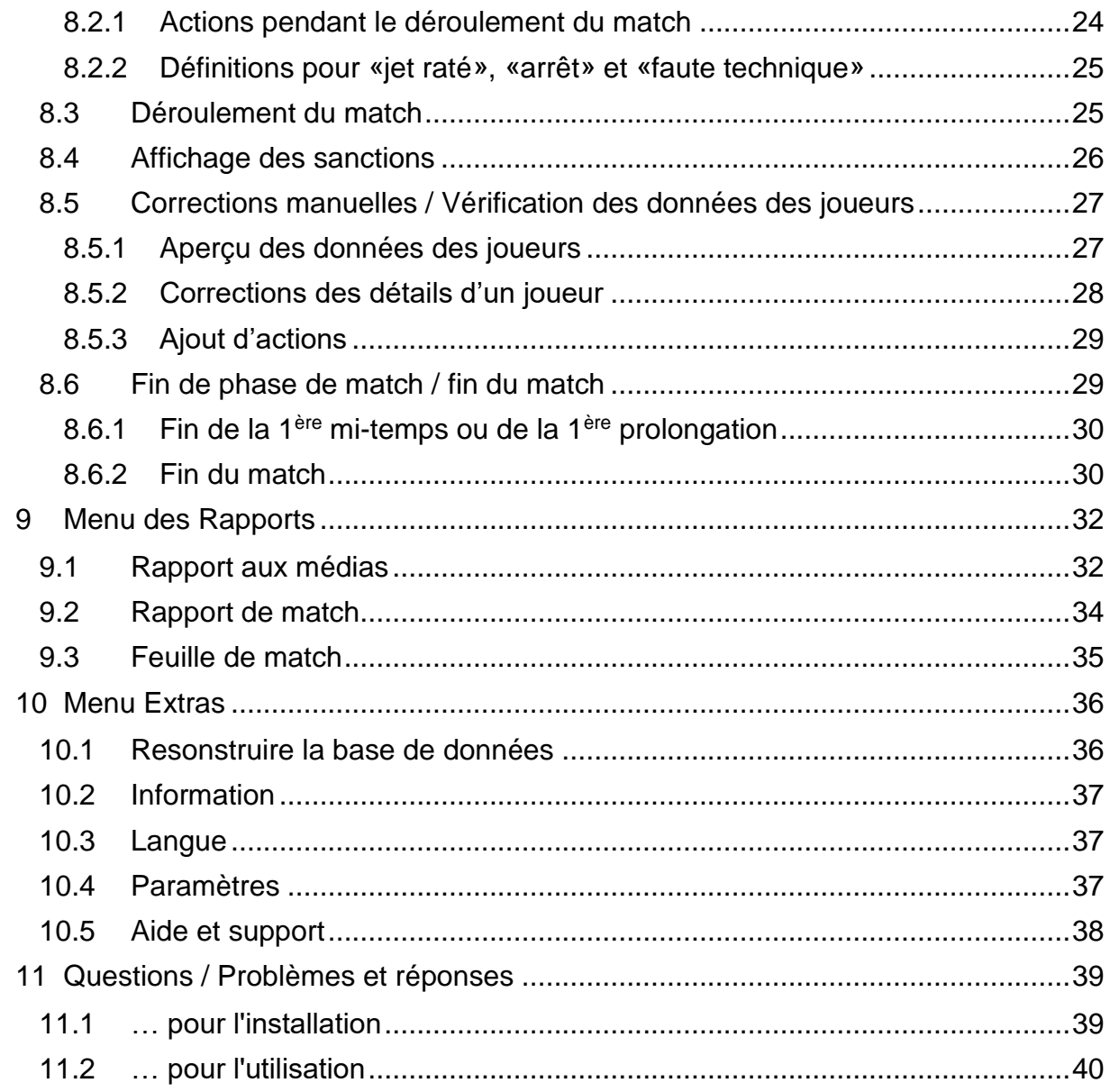

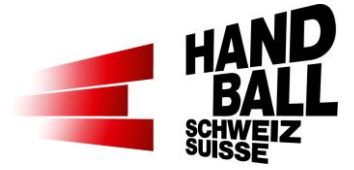

## <span id="page-3-0"></span>**1 Introduction**

Ce document décrit l'installation, la mise en service et l'utilisation du Liveticker et en particulier est adressé aux personnes qui sont les utilisateurs principaux en remplissant la tache d'operateur du Liveticker dans les salles. En ce qui concerne le genre, la forme masculine ou féminine s'applique également à l'autre sexe.

Le liveticker enregistre les actions suivantes pendant un match de handball:

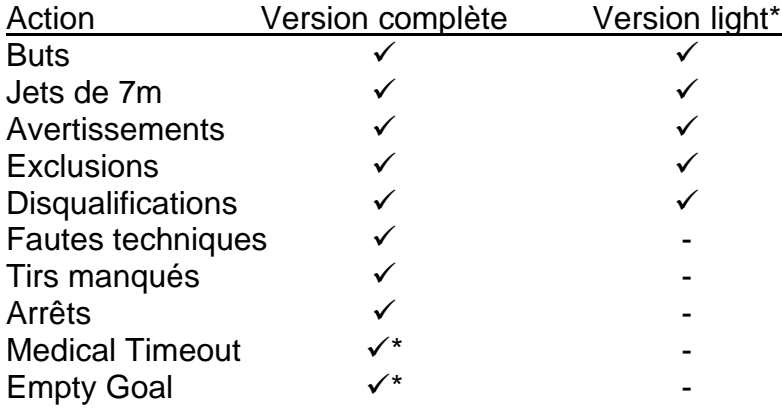

\* dépend de la ligue

## <span id="page-3-1"></span>**2 Conditions de base**

### <span id="page-3-2"></span>**2.1 Prérequis techniques**

Les exigences minimales suivantes sont à respecter pour l'exploitation du logiciel Liveticker:

- Notebook / Tablet-PC avec Windows XP ou supérieur
- Microsoft.Net Framework v4.0
- Résolution d'écran min. 1024 x 768
- Connexion réseaux; Internet LAN ou Wireless
- Imprimante; facultatif pour imprimer la feuille de match et les rapports

➔ L'ordinateur portable doit impérativement être connecté au réseau électrique.

### <span id="page-3-3"></span>**2.2 Conditions par équipe**

Pour la mise en place des équipes dans le Liveticker, il est essentiel que le responsable d'équipe tienne à jour la liste de cadre. Les joueurs ainsi définis peuvent être introduits par l'operateur LT de manière simple et rapide.

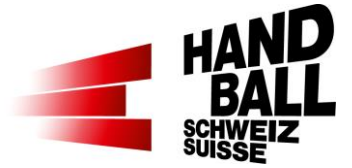

Pour la saisie des équipes et de leurs joueurs, la feuille de match établie et à jour dans le VAT forme la base, ce qui est d'une grande importance. Les joueurs définis sur la feuille de match sont automatiquement listés comme «engagés» dans le Liveticker.

Une actualisation de la liste avec des joueurs manquants est uniquement possible en mode online.

## <span id="page-4-0"></span>**3 Généralités**

### <span id="page-4-1"></span>**3.1 Utilisation du Liveticker**

Veuillez-vous référer au règlement des compétitions (RC) émis par la FSH.

### <span id="page-4-2"></span>**3.2 Informations actuelles du Liveticker FSH**

Le lien<https://handball.ch/liveticker> contient les informations actuelles > Downloads

### <span id="page-4-3"></span>**3.3 Téléchargement et installation du logiciel Liveticker**

Voir la documentation séparée «mode d'emploi d'installation pour le Liveticker» <https://handball.ch/liveticker>

## <span id="page-4-4"></span>**3.4 Exploitation Online / Offline**

Le Liveticker peut être utilisé dans les modes online ou offline. Pour le mode offline, il faut d'abord initier la synchronisation de la base de données (online), en particulier en ce qui concerne le match et les données des joueurs.

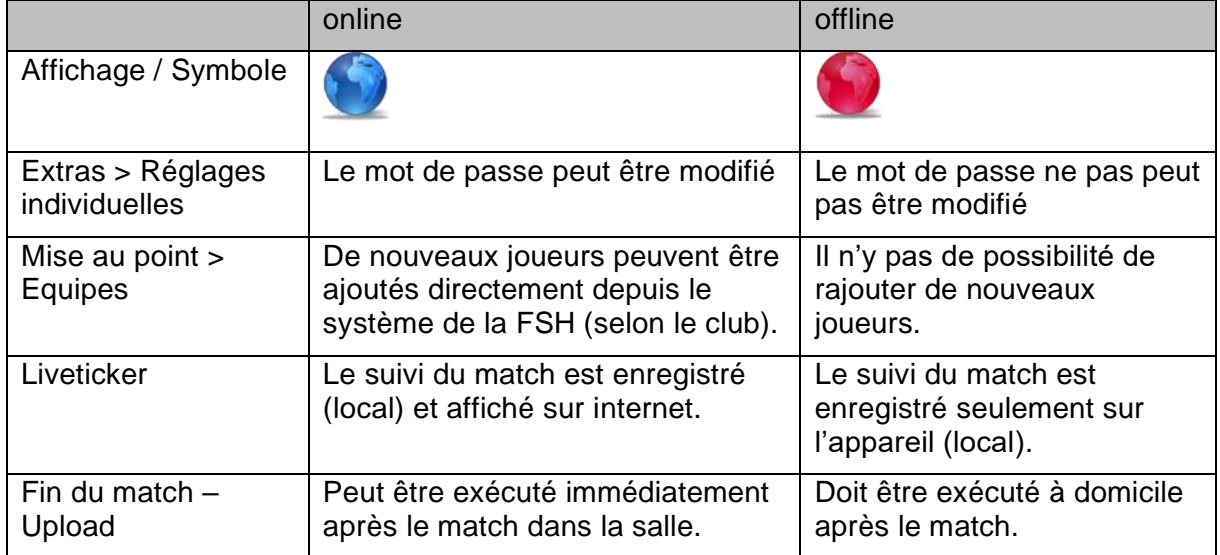

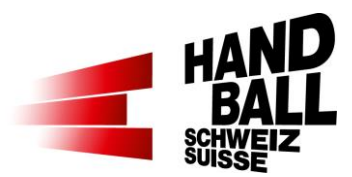

# <span id="page-5-0"></span>**3.5 Aperçu – déroulement**

#### <span id="page-5-1"></span>**3.5.1 Avant le match**

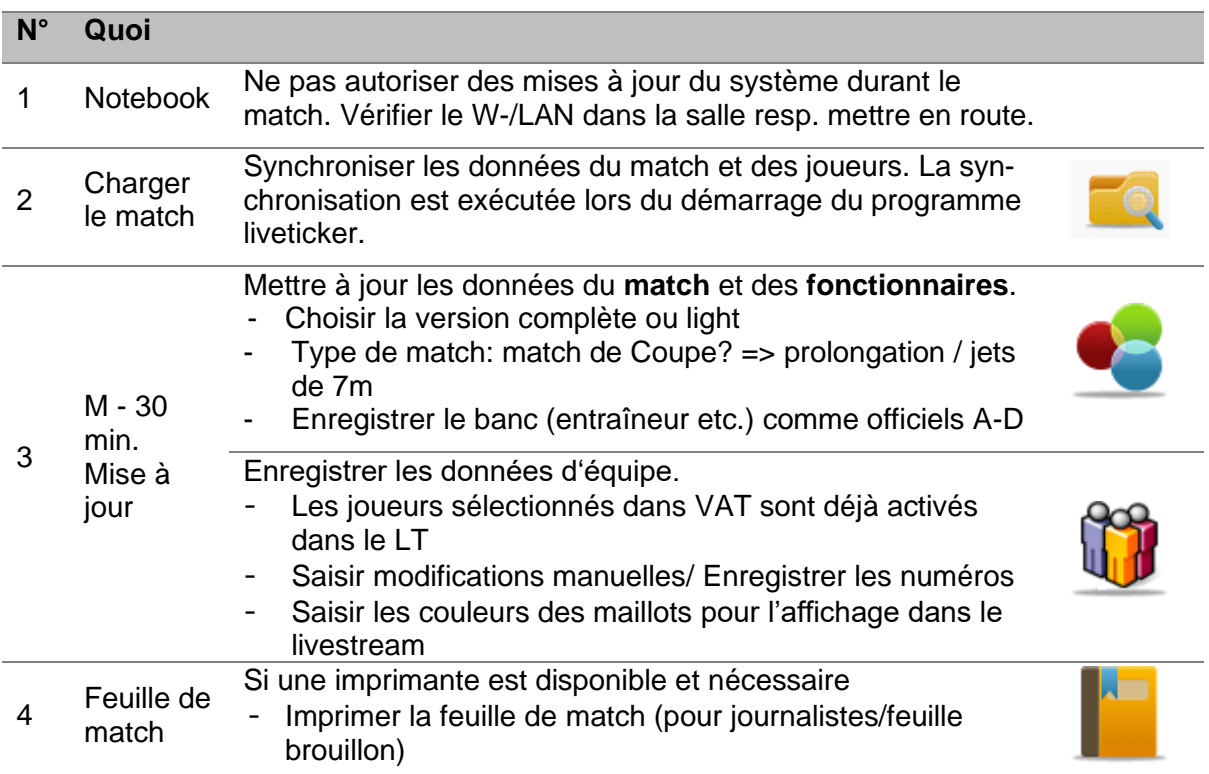

#### <span id="page-5-2"></span>**3.5.2 Mi-temps**

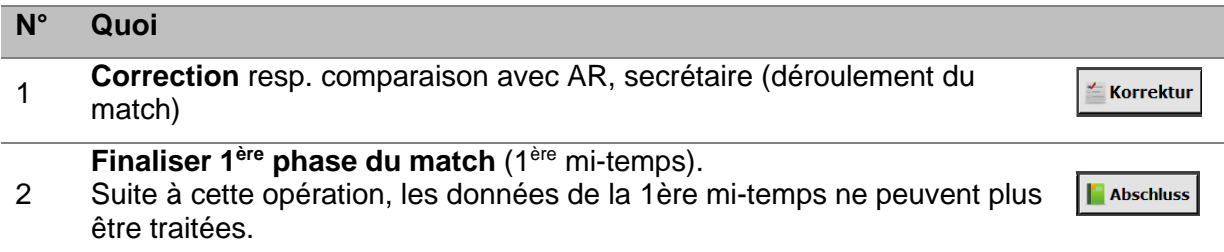

#### <span id="page-5-3"></span>**3.5.3 Fin de match**

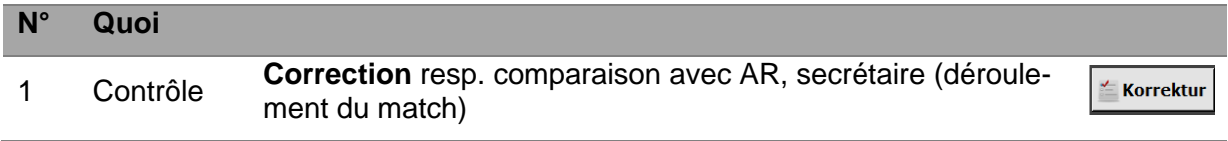

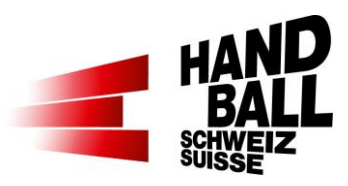

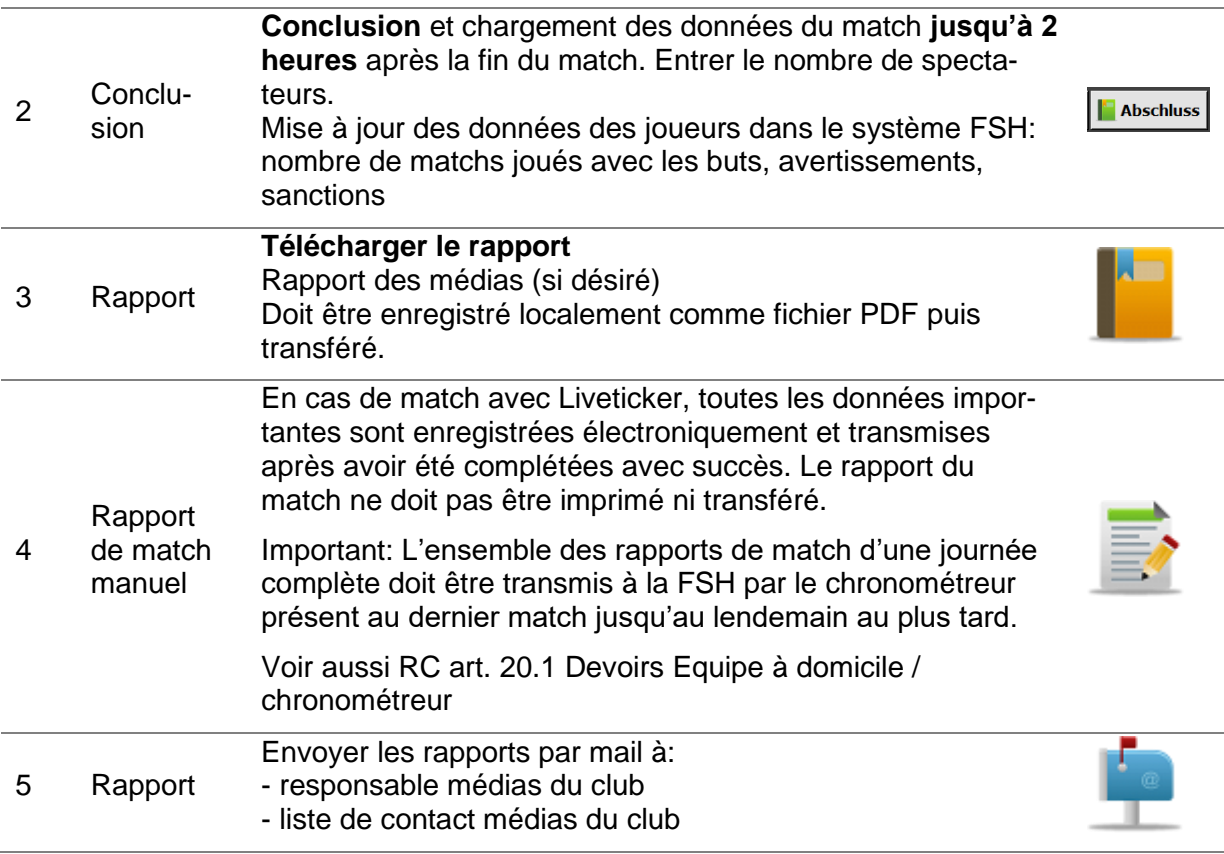

llivra-linker

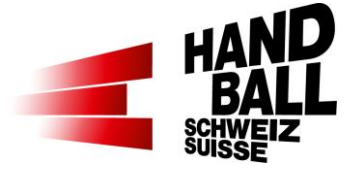

### <span id="page-7-0"></span>**4 Démarrage du programme Liveticker**

Démarrez le logiciel Liveticker avec ce lien sur le desktop.

Pour le premier démarrage, une connexion online est impératif pour permettre une éventuelle mise à jour et pouvoir télécharger des matchs.

### <span id="page-7-1"></span>**4.1 Liveticker ne se connecte pas (reste offline)**

Même lorsque, en principe, une connexion internet est garantie, le Liveticker est susceptible de ne pas se mettre en mode online. Cette non-connexion est signalée par un globe rouge dans l'affichage en haut à droite. Aucun nouveau match ou mise à jour ne peuvent être téléchargés à ce moment.

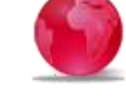

S'il est possible de s'identifier sur un Liveticker offline (globe rouge), cela donne uniquement l'accès aux données resp. matchs enregistrés en local sur le notebook.

Causes possibles :

- Mauvaise heure du système (heure d'été/d'hiver): le Liveticker autorise une variation maximale de +/- 5 minutes entre l'heure du système et du réseau. Une différence trop grande engendre un message d'erreur dans le Log File. Solution : configurer correctement l'heure du système sur le notebook.
- Des programmes de sécurité comme Avira, Norton, Kaspersky, etc. peuvent empêcher une communication active. Solution : permettre la communication dans les paramètres ou renoncer aux programmes. La sécurité actuelle de Windows 10 protgère suffisamment les appareils.

Liveticker Hotline - +41 (0)31 370 70 27:

- Par téléphone
- Soutien direct en ligne si Teamviewer intégré au notebook
- Le Log File peut être envoyé pour analyse à liveticker@handball.ch. Emplacement du fichier: C:\Users\[benutzer]\AppData\Local\Temp\lt\_client.log

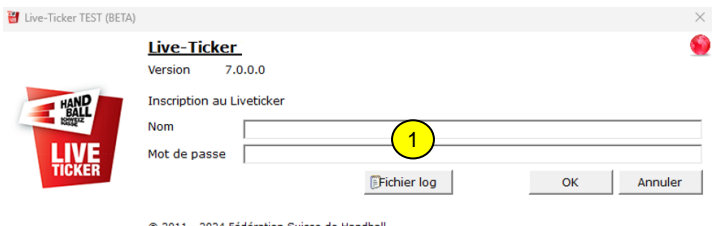

Si le globe est rouge, le champ «Log-File» s'affichent.

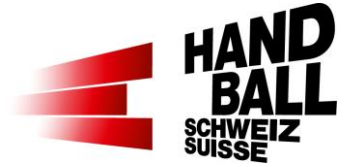

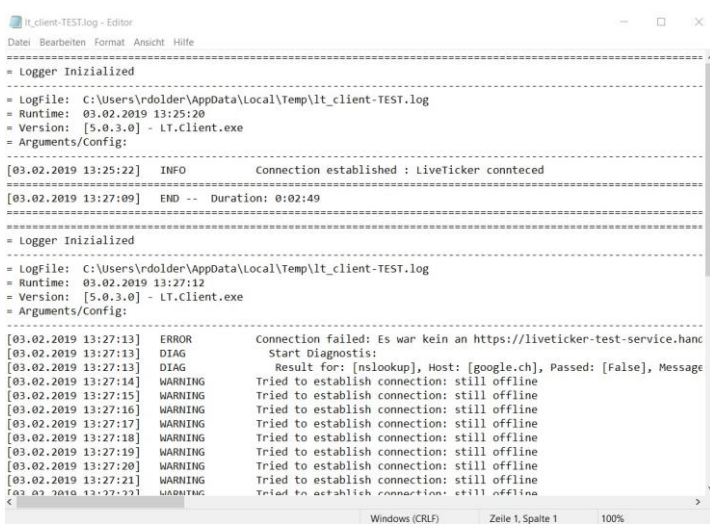

2) Enregistrer le Log File ou copier le texte et l'envoyer à [liveticker@handball.ch](mailto:liveticker@handball.ch)

## <span id="page-8-0"></span>**4.2 Liveticker est connecté (online)**

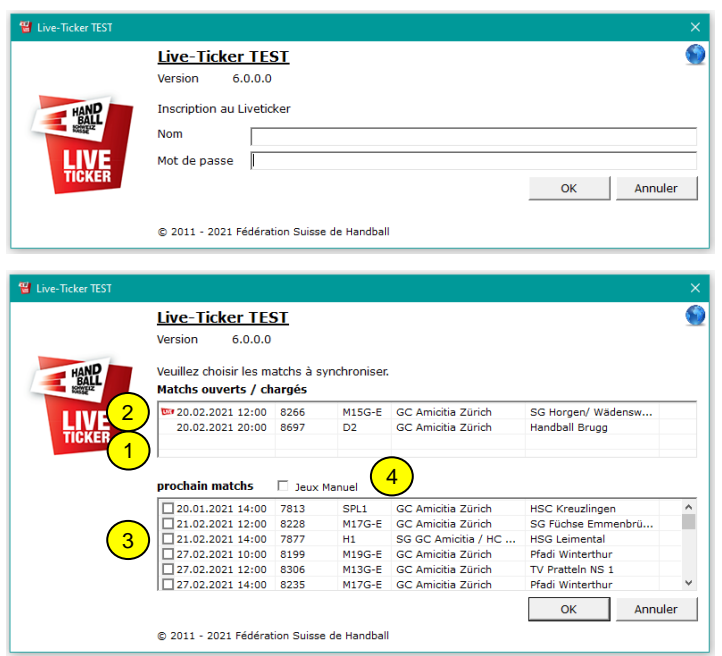

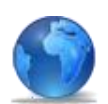

Saisir les données d'accès: Nom de l'utilisateur Mot de passe Ensuite cliquer sur «OK»

Choisir le match à synchroniser:

- 1) Match chargé
- 2) Watch chargé et déjà ouvert

3) Matchs suivants, qui ne sont pas encore synchronisés ni chargés.

4) «Matchs manuels» permet de changer la sélection pour les «Prochains matchs».

Attention: L'affichage de matchs manuels n'est PAS lié à un login d'un club. Cela signifie que tous les clubs peuvent les voir, mais sans devoir les sélectionner.

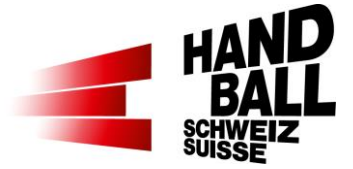

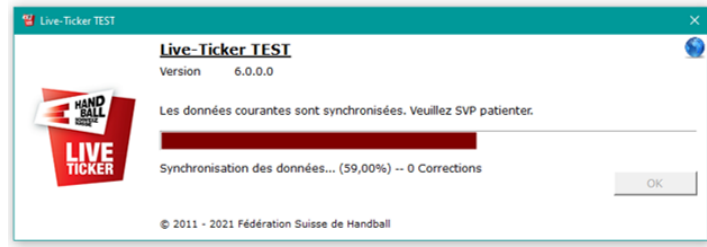

Les données sélectionnées sont synchronisées

# <span id="page-9-0"></span>**5 Interface du programme**

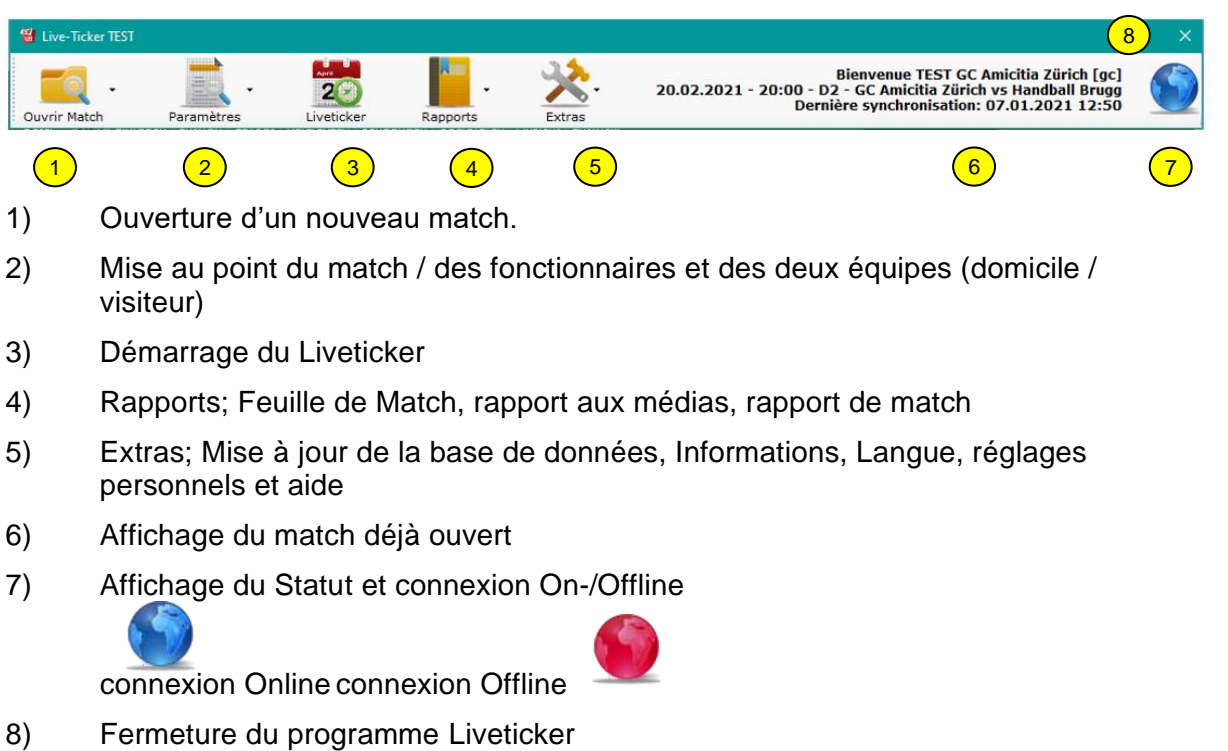

# <span id="page-9-1"></span>**6 Ouvrir un match**

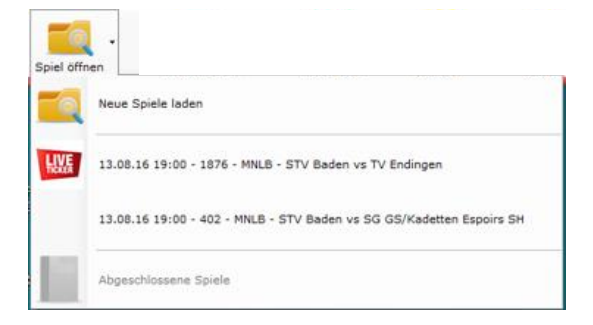

Ouvrir le match.

Charger un nouveau match

**WE** Match déjà ouvert

Des matchs déjà enregistrés (paramètres /Liveticker) seront conservés.

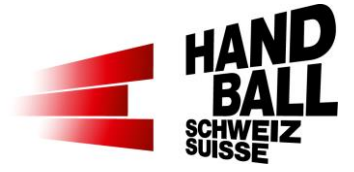

Ouvrir des matchs terminés pour impression du rapport.

Des matchs terminés seront supprimés automatiquement après 20 jours.

## <span id="page-10-0"></span>**6.1 Chargement de nouveaux matchs**

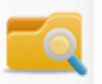

Chargés nouveaux matchs

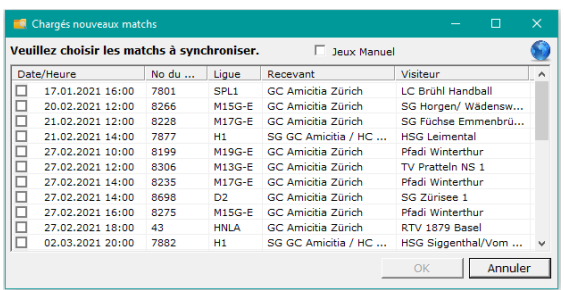

Charger un nouveau match

Sélectionner un match de championnat ou un match de coupe.

En cochant la case correspondante, il est possible de sélectionner un ou plusieurs matchs «manuels» ou de championnat.

## <span id="page-10-1"></span>**7 Menu des paramètres**

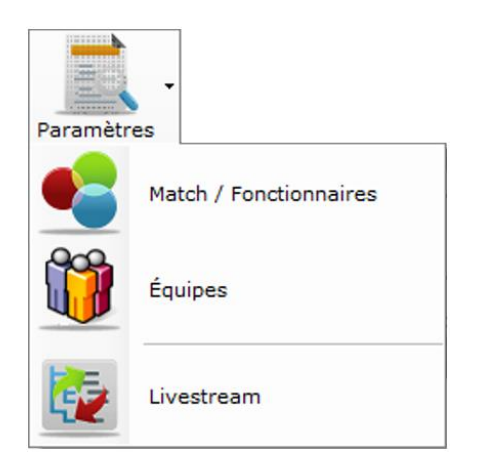

Mise au point pour un match ouvert.

Avant le démarrage du Liveticker, certaines données doivent être introduites pour le match et les équipes.

Paramètres pour le livestream

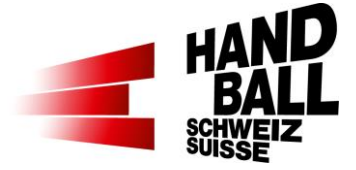

## <span id="page-11-0"></span>**7.1 Match / Fonctionnaires**

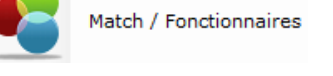

Paramétrage pour match / fonctionnaires

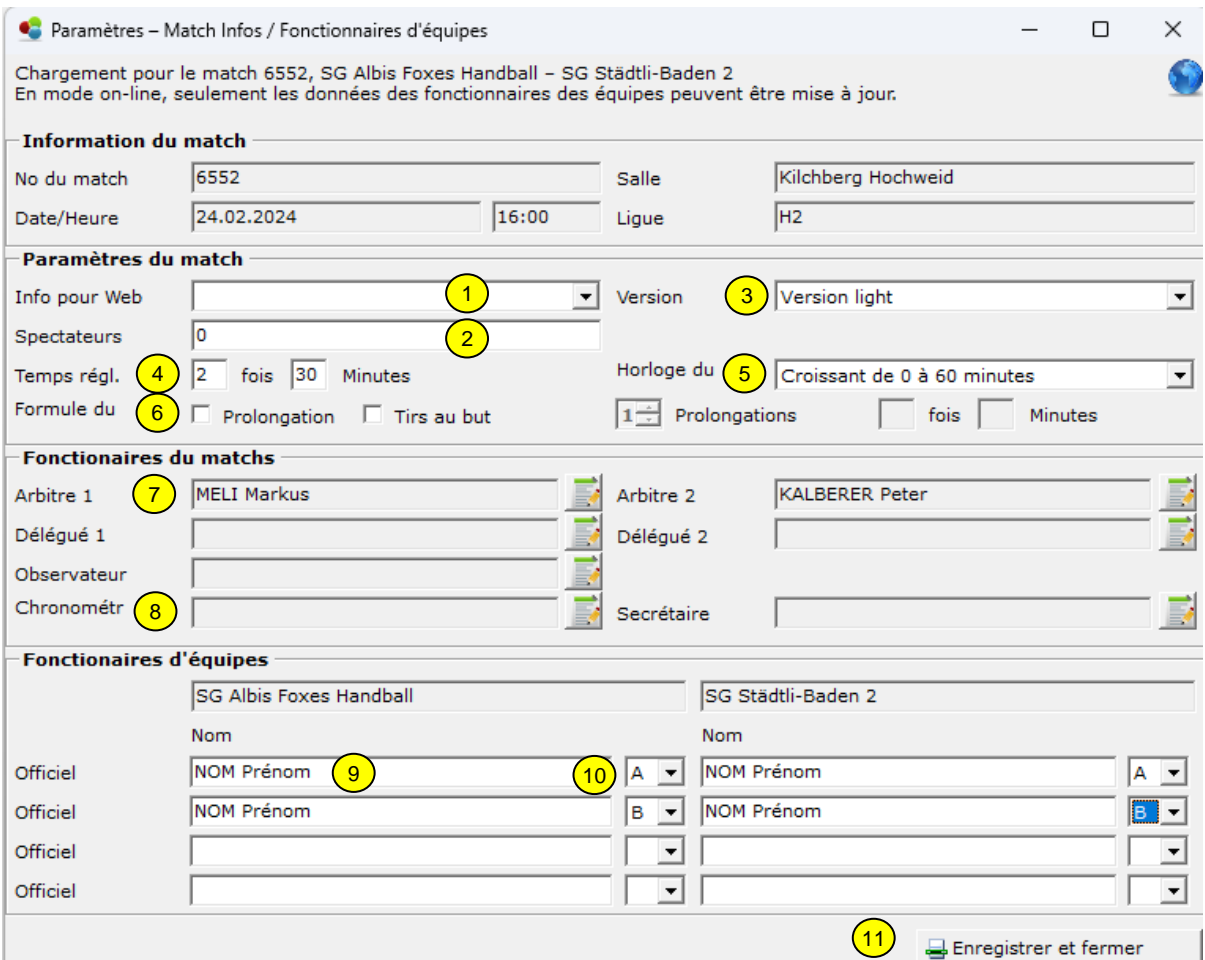

- 1) En cas de retard ou d'annulation d'un match, l'indiquer dans le champ «info pour web». Le contenu choisi sera affiché sur internet (match concerné).
- 2) Nombre de spectateurs: peut aussi être enregistré durant le match. Au plus tard lorsque le match est terminé, cette information sera demandée encore une fois.

Remarque: Le nombre de spectateurs doit être saisi de manière correcte, à l'instar du résultat du match. Au niveau régional, il n'est évidemment pas nécessaire de compter le public à la personne près. Dans ce cas de figure, le bon sens s'applique.

3) La version enregistrée par défaut sous Extras > Paramètres s'affiche liveticker version light ou complète) pour le match choisi. Selon la ligue resp. le type de

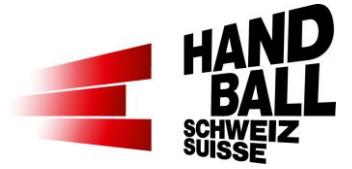

match, ce paramètre peut être modifié. Une fois le match lancé, la version ne peut cependant plus être modifiée.

- 4) Temps réglementaire: la valeur par défaut est de 2 x 30 minutes. Le nombre et la durée (en minutes) des phases de jeu peuvent être choisis librement, p.ex. lors de tournois de qualification.
- 5) Réglage de l'horloge du match sur Liveticker-Panel devrait être réajusté selon l'horloge officielle dans la salle. Le réglage par défaut peut être introduit sous «Extras – réglages personnels».
- 6) La forme de match pour les matchs décisifs doit être introduite (ex. Match de Coupe, Play-off, etc.). En cas de match du Coupe il faut introduire: 2 prolongations de 2 x 5 Mi-nutes, puis jets de 7 m. Ceux-ci peut être définis le plus tard après le temps réglemen-taire et si le résultat du match se termine avec un nul.
- 7) Les fonctionnaires du match peuvent être choisis ou modifiés dans le mode Online en utilisant ce symbole. A voir aussi le point 7.2.
- 8) Uniquement les personnes formées peuvent être sélectionnées. Si un match ne nécessite qu'un chronométreur LT formé, il faut sélectionner «\_Zeitnehmer (wenn Person nicht vorhanden)» dans l'autre champ.
- 9) En principe, les officiels de la feuille de match sont reportés dans le système. Au moins un officiel A doit être indiqué.
- 10) Affichage des officiels selon A, B, C, D. Au moins «A» doit être sélectionné.
- 11) Fermeture du dialogue avec «enregistrer et fermer».

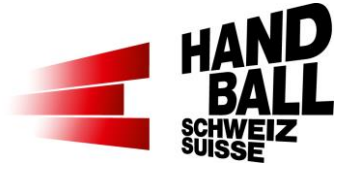

### <span id="page-13-0"></span>**7.2 Modification du match et des fonctionnaires**

Dans le mode Online, les arbitres, délégués interrégionaux, observateurs régionaux et les chronométreurs / secrétaires peuvent être ajoutés ou modifiés.

Les personnes ne peuvent pas être saisies dans plusieurs fonctions à la fois.

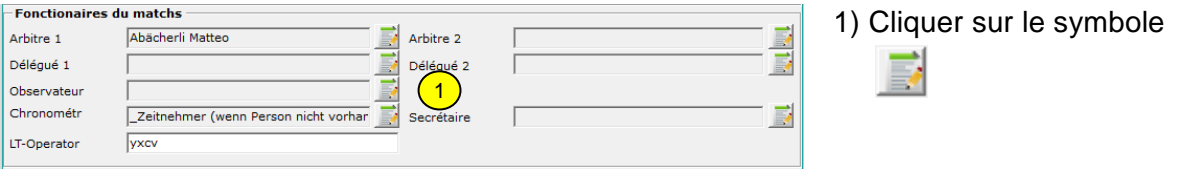

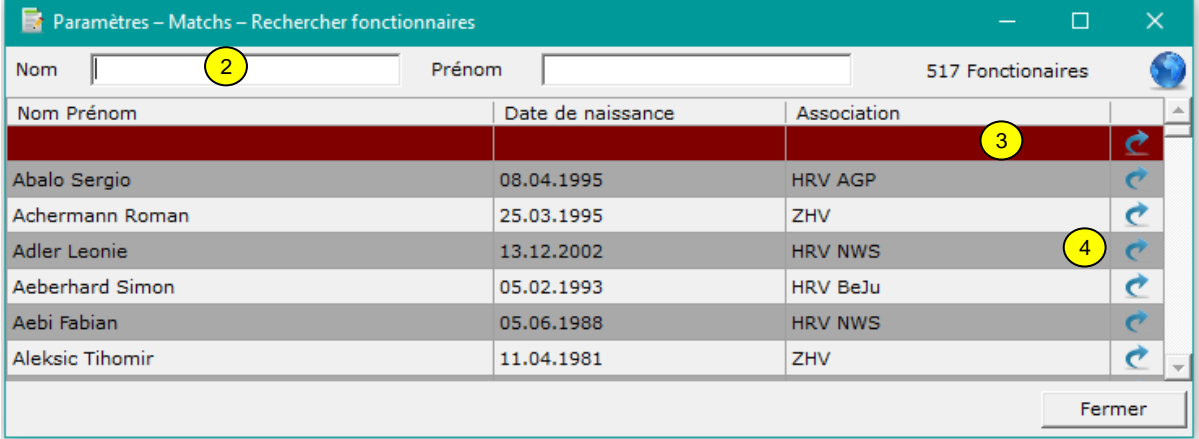

- 2) La sélection peut être limitée en remplissant les champs «nom» et «prénom».
- 3) Une personne peut être effacée en utilisant la première ligne vide.
- 4) En double cliquant sur la ligne ou en utilisant la personne est ajoutée.

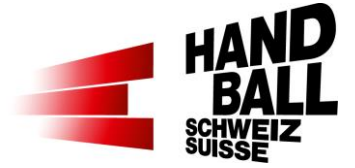

## <span id="page-14-0"></span>**7.3 Equipes**

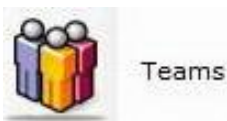

Mise au point des équipes.

Les joueurs convoqués peuvent être sélectionnés avec la check-box et selon la feuille de match.

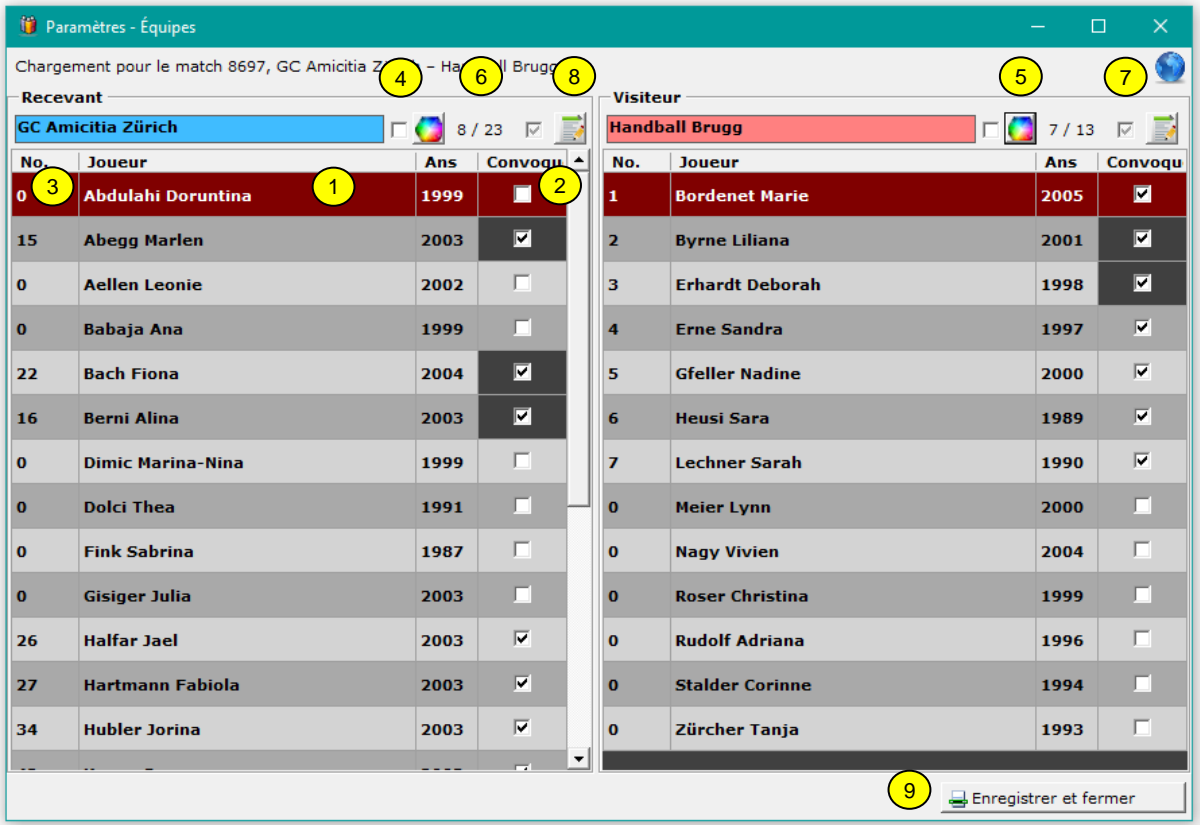

- 1) Tous les joueurs de la liste de cadre de chaque équipe sont à disposition pour la composition de l'équipe.
- 2) En cliquant sur la check-box respective, le joueur est activé pour participer au match.

Les joueurs sélectionnés lors de l'établissement de la feuille de match sont présélectionnés dans les paramètres de l'équipe. Dès que les modifications sont enregistrés via le champ «Paramètres Equipes», les paramètres locaux s'appliquent.

Si un joueur a activement participé à une action de jeu (et qu'il a été enregistré), il ne peut plus être désactivé (gris foncé). Pendant l'utilisation du Liveticker, on peut librement rajouter des joueurs. Arrêter l'horloge > Extras > Equipes

3) Si indiqués, les numéros des joueurs inscrits sur la feuille de match sont également préenregistrés. Dès que les modifications sont enregistrés via le champ «Paramètres Equipes», les paramètres locaux s'appliquent.

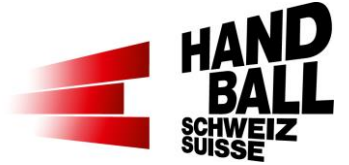

Le numéro du maillot ne peut pas être «0» ni apparaître à deux reprises.

Le numéro du maillot peut pas être modifié pendant le Liveticker. Arrêter l'horloge > Extras > Equipes.

- 4)  $\overline{v}$  Sélection de la couleur d'écriture des noms des équipes (noir/blanc).
- 5) Color-Picker; sélection des couleurs des maillots pour une meilleure distinction sur le masque du Liveticker. Les couleurs sont transmises via l'interface aux fournisseurs du livestream et affichées dans leur graphique.
- 6)  $\frac{11}{21}$  Affichage du nombre de joueurs sélectionnés pour le match à partir de la liste de cadre.
- 7) Pilotage des joueurs affichés:

V

tous les joueurs sont affichés Les joueurs non sélectionnés sont affichés Seulement les joueurs sélectionnés sont affichés

- 8) Rechercher et rajouter un joueur d'un club. C'est seulement disponible en mode Online.
- 9) Fermeture du dialogue avec «enregistrer et fermer».

### <span id="page-15-0"></span>**7.4 Recherche d'équipe – joueurs**

En mode Online, on peut rajouter d'autres joueurs du club concerné.

Le droit de jouer d'un joueur n'est cependant pas vérifié. Il incombe au responsable d'équipe de vérifier si ses joueurs sont qualifiés pour être engagés ou pas. Pour l'enregistrement des événements du match par le Liveticker, celle-ci n'est cependant pas pertinente!

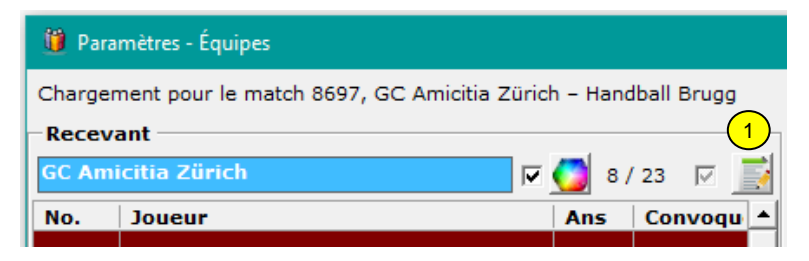

1) Cliquer sur le symbole de l'équipe recevant ou visiteur

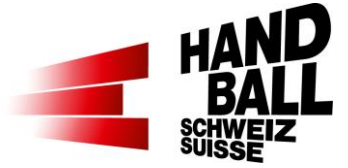

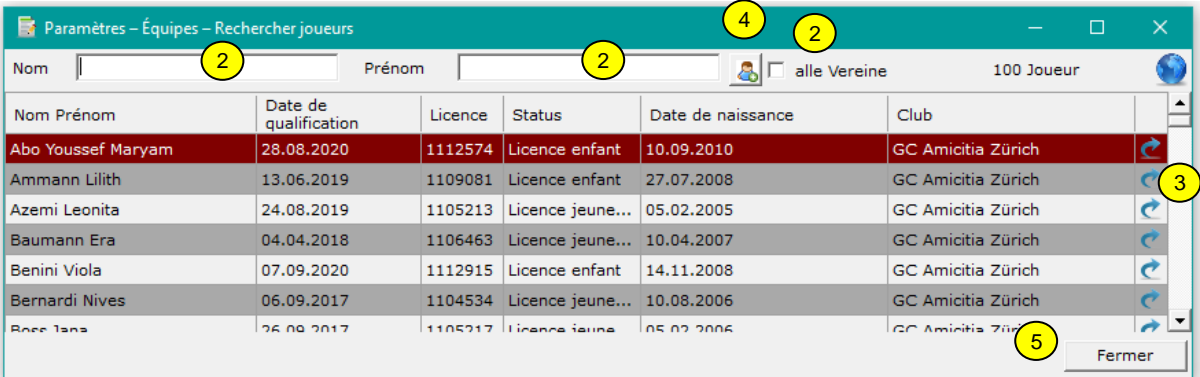

2 Champs de recherche d'un joueur supplémentaire.

Si la check-box «tous les clubs» n'est pas activée, les joueurs du club de base et des clubs de SG (groupements) s'affichent.

En activant la check-box «tous les clubs», tous les joueurs de tous les clubs s'affichent. La responsabilité d'engager un joueur de cette liste incombe uniquement au responsable d'équipe!

Si l'équipe ou la ligue choisie sont mixtes, les personnes des deux sexes s'affichent.

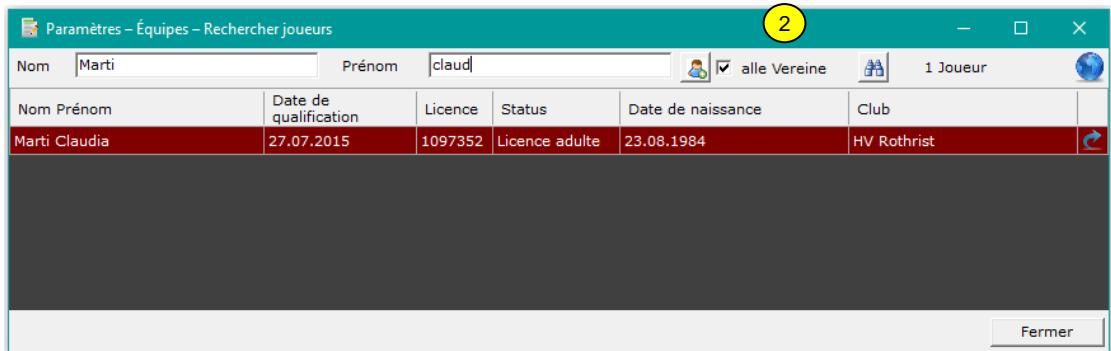

 $3$  En cliquant sur le symbole  $\bullet$  ou en double cliquant sur le nom, choisir le joueur à rajouter. La check-box de l'équipe sera activée automatiquement.

Les joueurs qui figurent déjà sur la liste de l'équipe ne sont plus disponibles dans la fenêtre de dialogue.

- <sup>4</sup> En Cliquant sur le symbole «Joueur invité» (voir 7.4.1) on peut ajouter celui-ci. Ce symbole apparaît seulement pour des matchs régionaux, dans lesquelles des joueurs invités sont permis. Il faut aussi consulter les directives régionales pour connaître l'application dans les ligues. Le logiciel Liveticker ne permet pas un contrôle des directives !
- 5 Fermeture du dialogue avec «fermer».

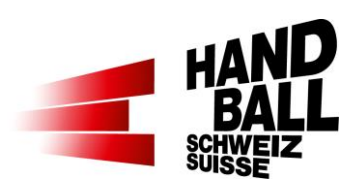

#### <span id="page-17-0"></span>**7.4.1 Joueur invité**

On doit cependant consulter les directives régionales pour connaître les ligues applicables. Le logiciel Liveticker ne permet pas un contrôle des directives !

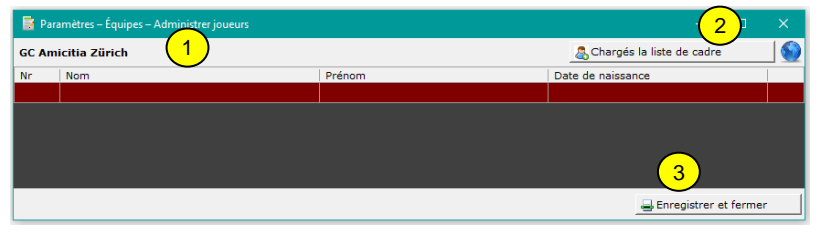

1) Pour enregistrer les joueurs invités:

- N° de maillot
- Nom
- Prénom
- Date de naissance

2) Si les joueurs sont sauvegardés dans la liste de cadre VAT, leurs données peuvent être chargées

3) Ensuite «Enregistrer et fermer»

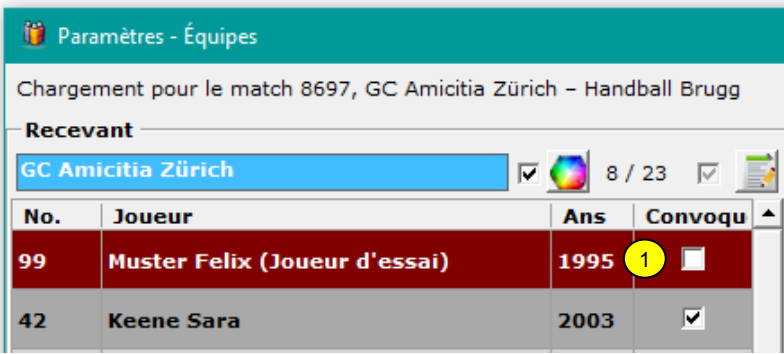

1) Suite à ces opérations, le joueur invité s'affichera dans la liste de l'équipe et doit encore être accepté avant sa participation.

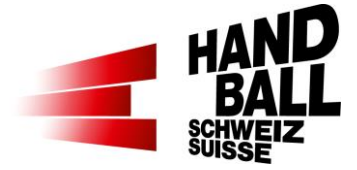

### <span id="page-18-0"></span>**7.5 Livestream**

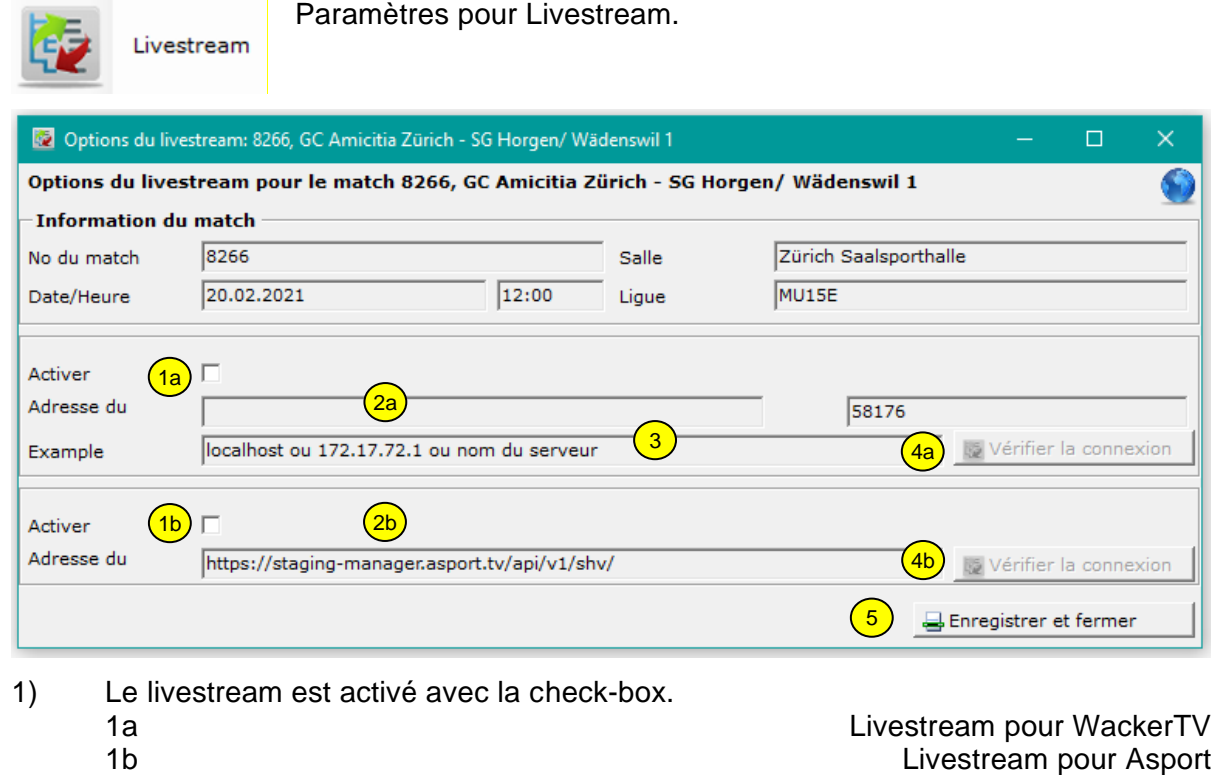

Les deux livestreams peuvent être utilisés en parallèle.

2) 2a L'adresse du serveur pour WackerTV ne peut être inscrite que lorsque le champ «Activer» est coché.

2b L'adresse du serveur pour Asport est pré-définie.

- 3) Exemples pour la saisie dans le champ «Adresse du serveur» avec un livestream de WackerTV.
- 4) a, b Ce bouton permet de tester la connexion avec le serveur du livestream.

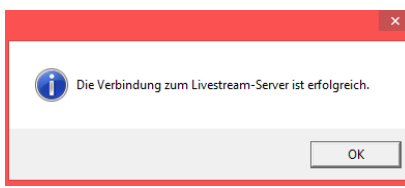

5) Fermer la fenêtre avec «Enregistrer et fermer»

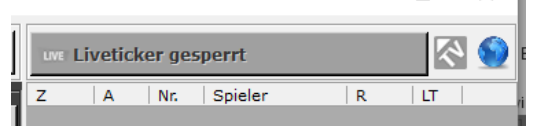

Le statut du livestrem s'affiche aussi dans le panel des actions, en haut à droite dans le déroulement du match

Actif **Live** ou Live inactif

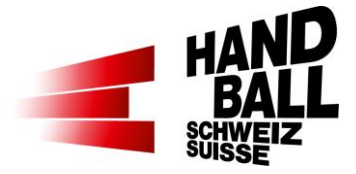

<span id="page-19-0"></span>**8 Liveticker**

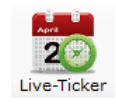

## <span id="page-19-1"></span>**8.1 Organisation du panel de saisie**

**Important**: Pour pouvoir démarrer un match, les gardiens des deux équipes doivent être saisis d'abord. (8.2.1)

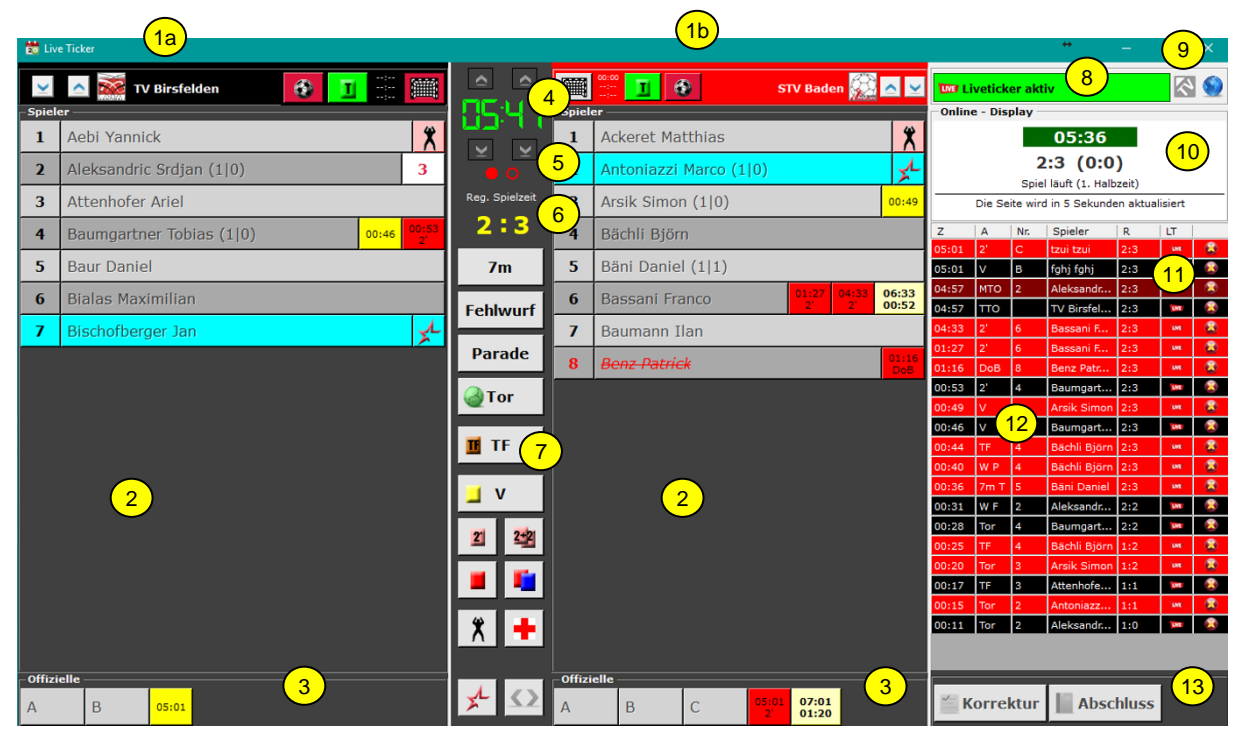

- 1a) A gauche l'équipe à domicile et à droite l'équipe visiteuse
- 1b Si l'horloge est arrêtée, on peut inverser les équipes (gauche / droite)
- 2) Liste des joueurs et gardiens selon la sélection des équipes. (7.3) Affichage continue (Buts / dont 7m) Les gardien/nes et les joueur/ses peuvent être affichés dans une liste ou sous forme groupée (nouveau).
- 3) Sur le banc; affichage de l'officiel A, B, C, D Sanctions à l'encontre d'un officiel (banc) : cliquer sur la lettre correspondante
- 4) L'horloge avec possibilité d'ajustement
- 5) Affichage de la phase de jeu active (mi-temps)
- 6) Affichage du résultat
- 7) Action-Buttons für die Erfassung des Spielverlaufs. Action **Version complète** Version light\*

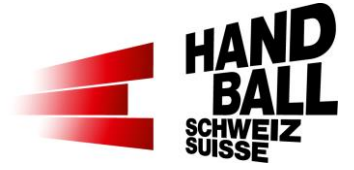

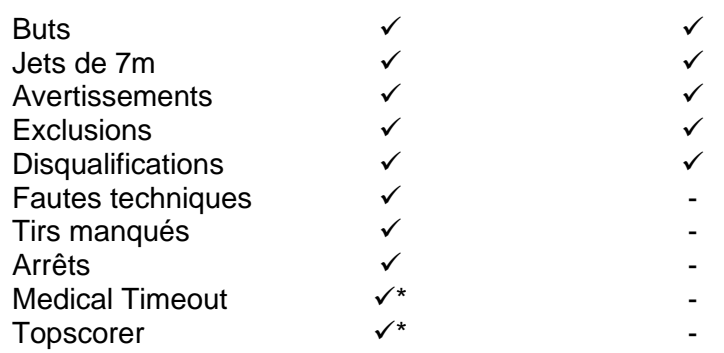

- \* dépend de la ligue 8) Liveticker inactif / actif; affichage de l'upload de la progression du match sur le web ON/OFF. Remarque: si les actions ne sont pas (ou plus) transmises, il est possible d'envoyer un force-reload au serveur en éteignant/rallumant
- 9) Statut du livestream: Inactif External actif Live
- 10) Affichage internet du Liveticker: même affichage que ce qui est visible actuellement sur internet! Si l'affichage n'existe pas ou ne correspond pas au résultat actuel, il y a un problème de transmission! Solution: fais un force-reload au serveur: éteins et rallume le liveticker. Clique sur la barre verte, ensuite sur la rouge.
- 11) IMPORTANT: Si le symbole **LWE** ne s'affiche pas dans la colonne des actions, les actions ne sont pas transmises! Hormis des actions MTO, celle-ci n'est pas transmise au serveur.
	- Solution: fais un force-reload au serveur: voir 10)
- 12) Affichage du déroulement du match avec les couleurs des équipes
- 13) Match / gestion du match; corrections et terminaison des phases de match

#### <span id="page-20-0"></span>**8.1.1 Fonctions générales**

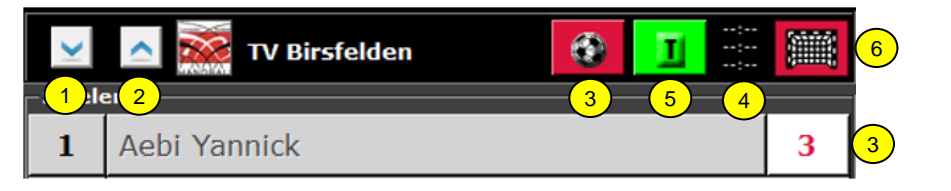

Ordre des symboles dans le Header Equipe à GAUCHE …et Equipe à DROITE

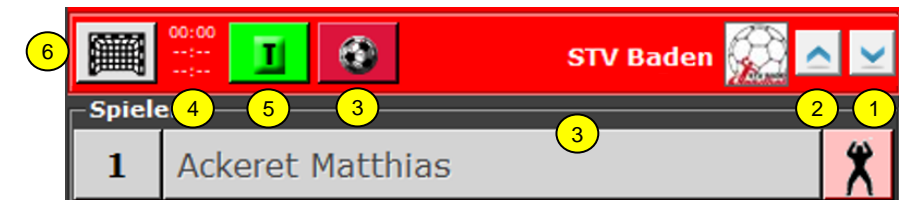

- 1) Tri de la liste des joueurs selon le n° de maillot (croissant, décroissant)
- 2) Tri de la liste des joueurs selon le nom (croissant, décroissant)

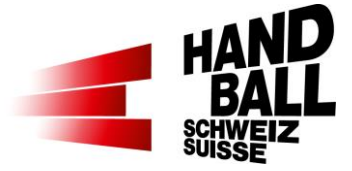

- 3) MTO avec affichage du nombre d'attaques restantes affiché avec le joueur
- 4) Affichage des Time-Outs
- 5) Bouton d'action Time-Out par équipe. Ce bouton est seulement actif après le démarrage du Liveticker. L'horloge est arrêtée en cliquant sur T. 3 Time-Outs par match et par équipe à disposition.
- 6) Bouton d'action pour Empty Goal.

Dans les ligues utilisant le livestream, l'action "Empty Goal" peut être utilisée.

- type de match: championnat, Coupe des ligues QHL, LNB, SPL1+2 et SR.
	- tous les matchs internationaux et «matchs manuels LT».

Fonctionnalités:

- Cliquer sur le symbole gardien, puis sur le nom. Répéter pour les autres gardiens.
- Le gardien actif est sélectionné en cliquant sur le symbole à côté du nom.
- En cliquant sur le gardien gris, il devient actif (rose), l'autre devient inactif (gris).

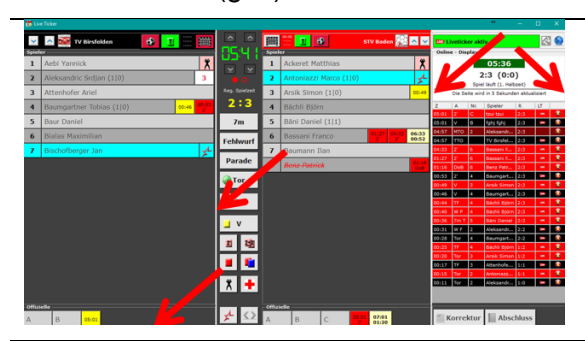

La largeur des colonnes et la hauteur peuvent être ajustées individuellement en appuyant (et maintenant) sur la touche gauche de la souris.

Gardien dans la liste des

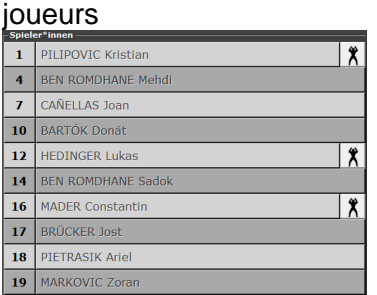

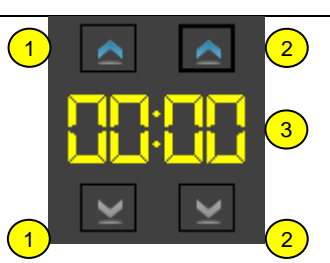

#### Gardien dans une liste spécifique

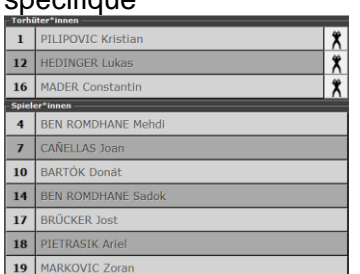

#### Affichage gardien

Les gardien/nes et les joueur/ses peuvent être affichés dans une liste ou sous forme groupée (nouveau).

Extras > Paramètres

#### **Horloge**

- 1) Bouton de correction du temps (en minutes), avancer/revenir en arrière
- 2) Bouton de correction du temps (en secondes), avancer/revenir en arrière
- 3) Mise au point de l'horloge selon (7.1 point 4)

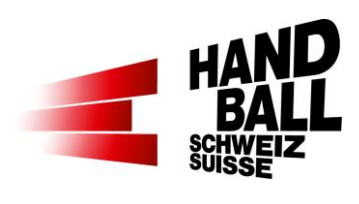

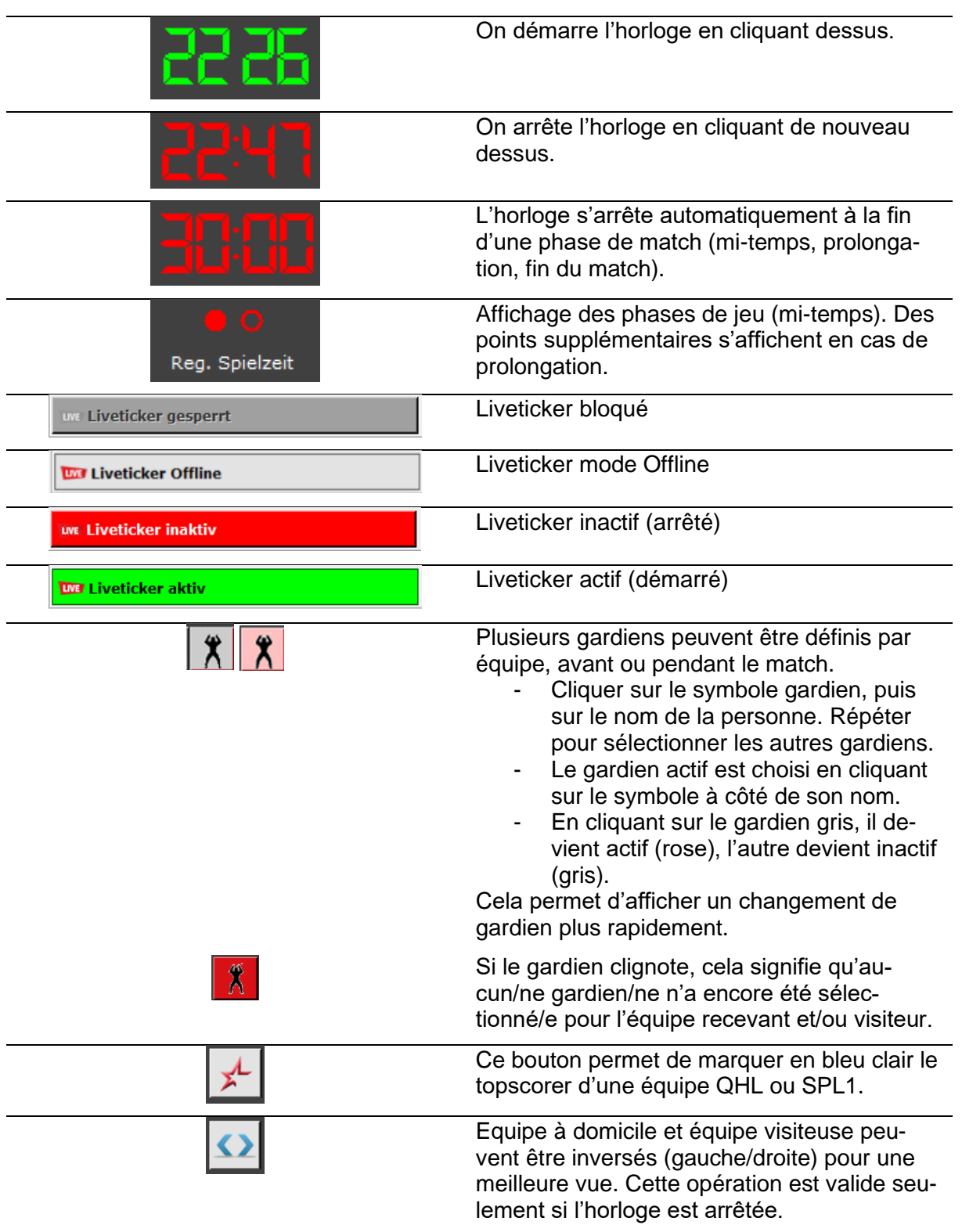

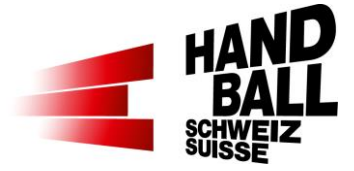

### <span id="page-23-0"></span>**8.2 Fonctions du Liveticker**

#### <span id="page-23-1"></span>**8.2.1 Actions pendant le déroulement du match**

En règle générale, seuls les boutons d'une séquence d'action consécutive ou d'une série d'actions consécutives sont actifs.

Une action est toujours saisie avec les questions « quoi » et « qui ».

Des actions sur un gardien ne doivent pas être saisies (exception est faite pour le changement du gardien). On connaît toujours les gardiens dans les buts

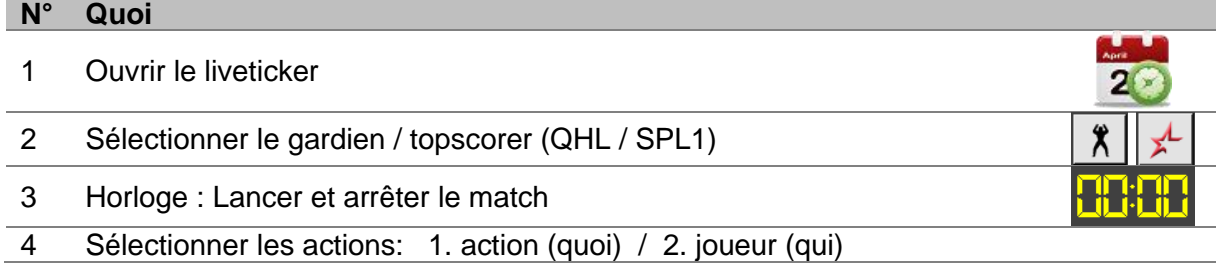

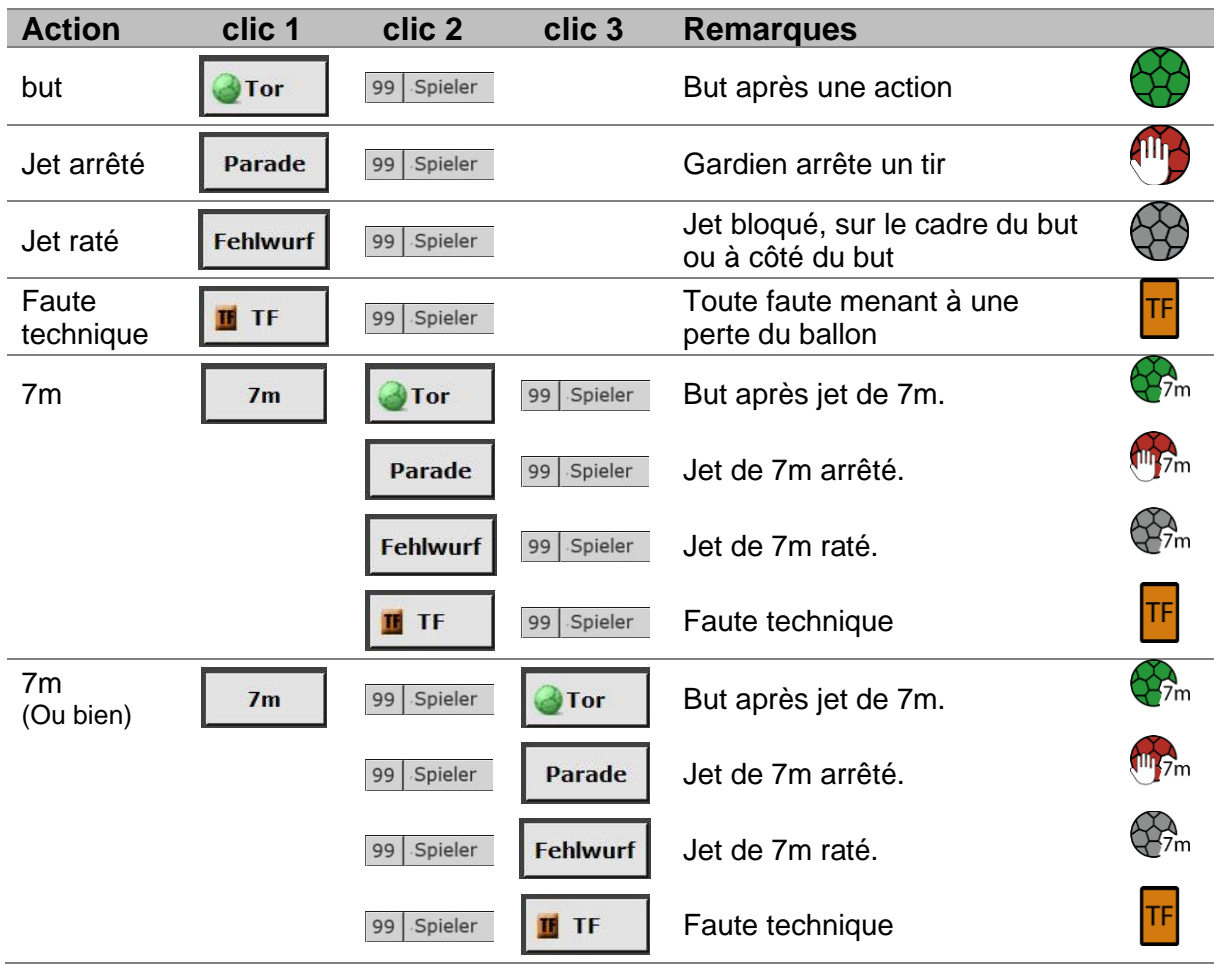

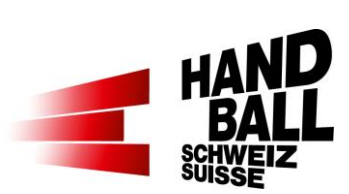

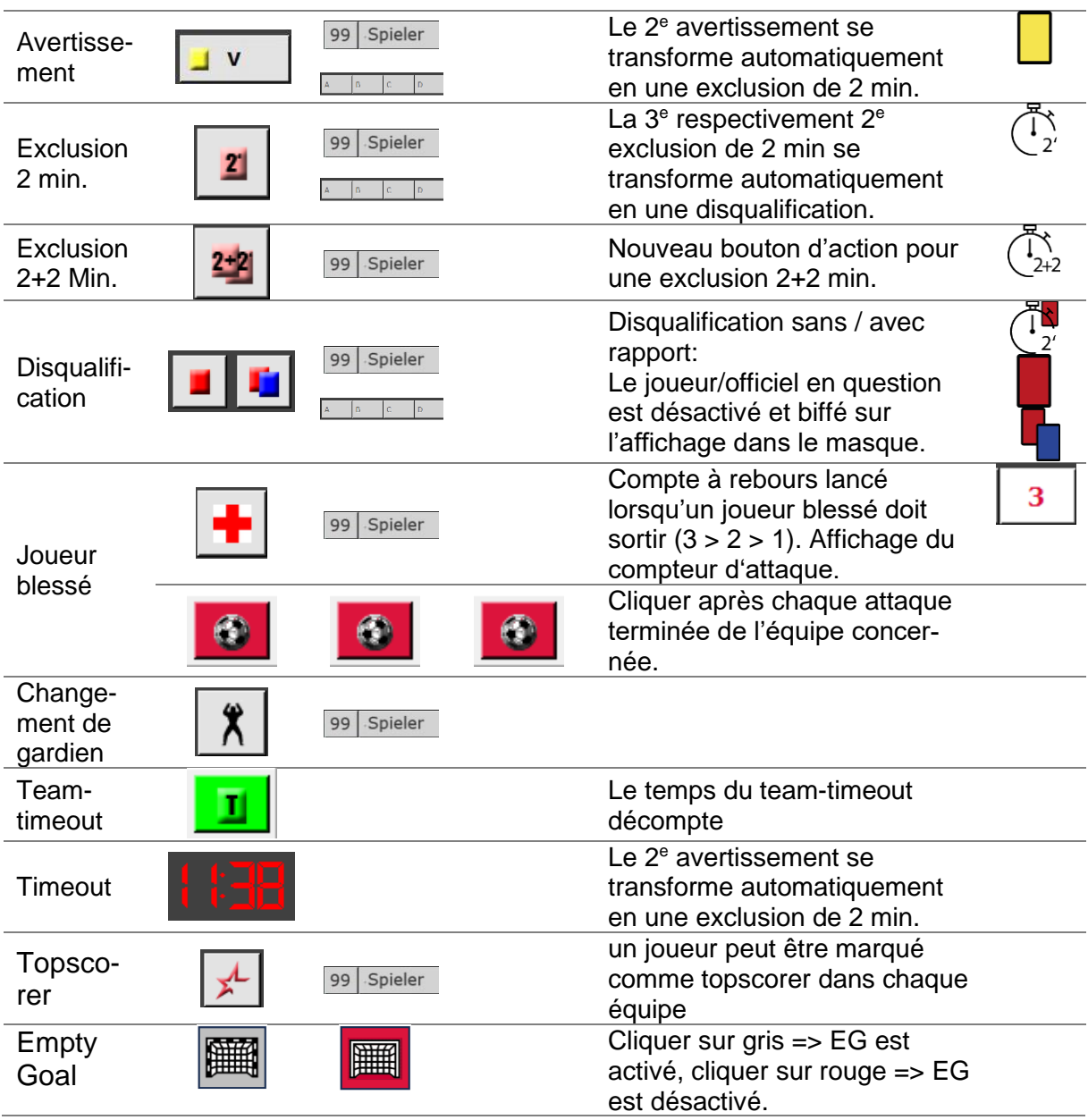

#### <span id="page-24-0"></span>**8.2.2 Définitions pour «jet raté», «arrêt» et «faute technique»**

Les informations se trouvent dans un document distinct, disponible dans l'espace download sur handball.ch > Compétition > Liveticker > Downloads

### <span id="page-24-1"></span>**8.3 Déroulement du match**

Pendant le match, les actions enregistrées sont affichées.

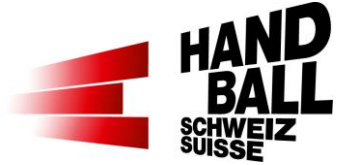

Le déroulement du match est seulement affiché pour la phase actuelle. C'est-à-dire que des actions de la première mi-temps ne sont plus affichées pendant la deuxième mi-temps. Les actions du match sont rendues selon la couleur de maillots des équipes.

Le symbole **LIVE** s'affiche lorsqu'une action est visible sur internet, décalée de 5 secondes. S'il n'y a pas de symbole:

- Cliquer sur la barre verte liveticker ; lorsque rouge, cliquer encore une fois (redevient verte) = éteindre/rallumer le liveticker
- Ou cliquer sur le globe bleu
- Ou fermer et rouvrir le panel «action»

Avec le symbole con peut effacer une action et en même temps enregistrer une nouvelle.

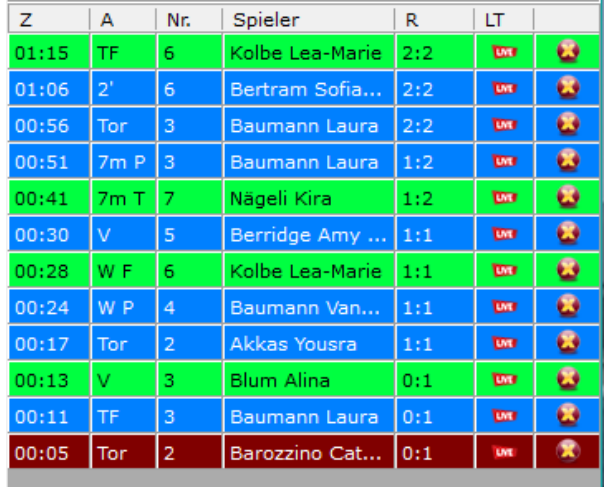

Titre des colonnes:

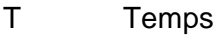

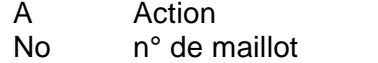

R Résultat

LT Liveticker affichage web

La largeur des colonnes peut être adaptée (ligne des titres)

## <span id="page-25-0"></span>**8.4 Affichage des sanctions**

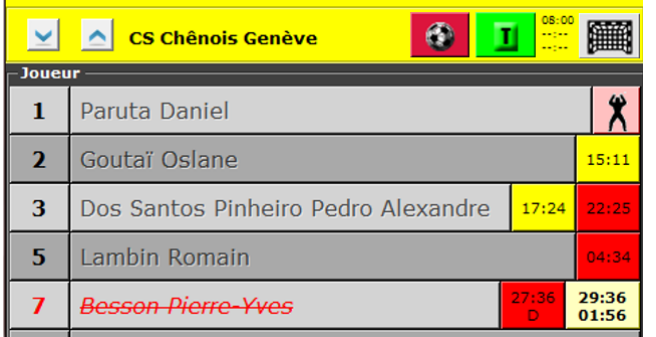

Les sanctions prononcées restent affichées avec le temps dans la ligne du joueur en question.

- <= Avertissement avec le temps
- <= Exclusion terminée avec le temps

<= Exclusion en cours 27:36 début de l'exclusion 29:36 fin de l'exclusion 01:56 temps restant  $D =$  carton rouge direct

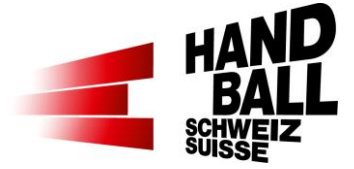

### <span id="page-26-0"></span>**8.5 Corrections manuelles / Vérification des données des joueurs**

#### <span id="page-26-1"></span>**8.5.1 Aperçu des données des joueurs**

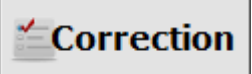

Le bouton «Correction» est actif quand l'horloge est arrêtée.

En principe la dernière action éditée peut être effacée sur le masque du Liveticker (côté droite). Ensuite l'action peut être à nouveau éditée ou corrigée. Des actions plus anciennes peuvent être actualisées avec les dialogues

suivants.

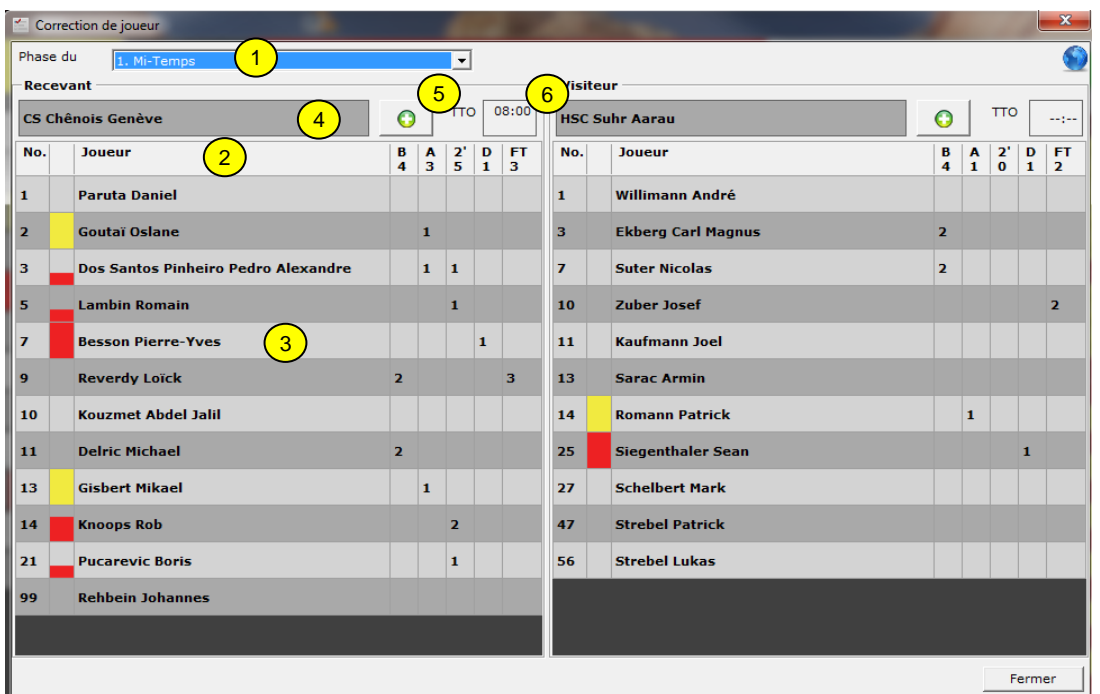

1) Pour la vérification d'une action de jeu précise, on peut d'abord sélectionner la phase du match. Une correction peut être exécutée seulement si la phase de match est active.

 $\rightarrow$  Au cours de la 2<sup>e</sup> mi-temps il est possible de visionner la 1<sup>ère</sup> mi-temps ou toute autre «phase du match» avec l'aide de ce menu.

- 2) En cliquant sur le titre de la colonne, les noms peuvent être triés (exceptés les LPT).
- 3) Avec un double clic sur le nom du joueur, on ouvre la boîte de dialogue «correction joueur». (8.5.2).
- 4) Avec un double clic sur l'équipe, on ouvre la boîte de dialogue «correction banc». (8.5.2).
- 5) Ajout d'actions pour une équipe (8.5.3).
- 6) Affichage Team-Time-Out (TTO).

--:-- TTO pour cette phase de match pas encore consommé.

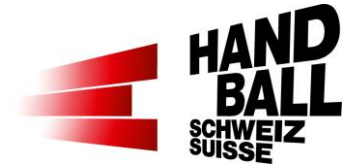

#### <span id="page-27-0"></span>**8.5.2 Corrections des détails d'un joueur**

Dans la boîte de dialogue «correction joueur», on peut attribuer une action à un autre joueur ou elle peut être effacée.

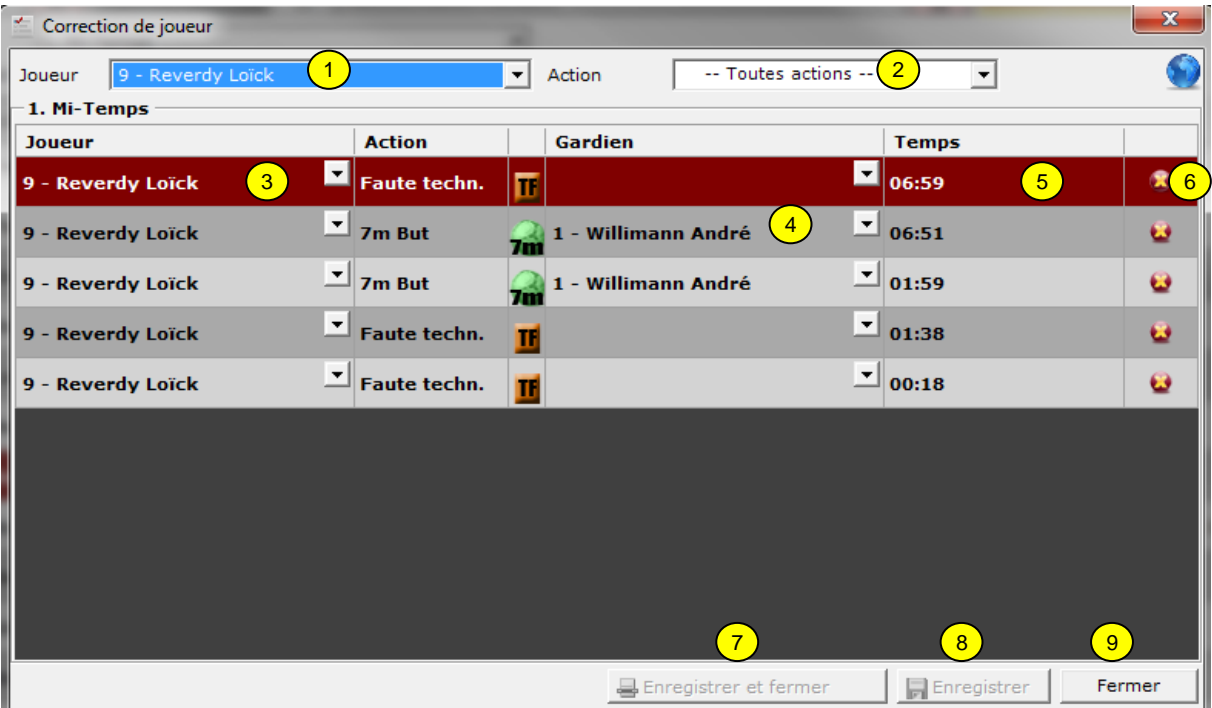

- 1) Choix du joueur. Dans le menu initial on peut choisir d'autres joueurs ou autres détails des joueurs sur le banc.
- 2) Filtrer une action particulière de ce joueur.
- 3) Par la sélection du Menu DropDown, on peut attribuer cette action à un autre joueur.
- 4) Par la sélection du Menu DropDown, on peut attribuer cette action à un autre gardien. Dans la version complète et avec l'action Empty Goal, un «but vide » peut aussi être sélectionné.
- 5) Le temps de l'action peut également être corrigé. Cependant l'horloge doit être correspondante à la phase du match.
- 6) Toute l'action est effacée en cliquant sur le bouton effacer.
- 7) Enregistrer et fermer. Ce bouton est seulement actif si une correction a été introduite.
- 8) Enregistrer. Ce bouton est seulement actif si une correction a été introduite.
- 9) Fermer sans enregistrement.

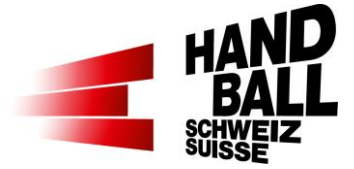

#### <span id="page-28-0"></span>**8.5.3 Ajout d'actions**

Dans la boîte de dialogue «correction – ajouter des actions» on peut ajouter une ou plusieurs actions à un joueur ou à un banc.

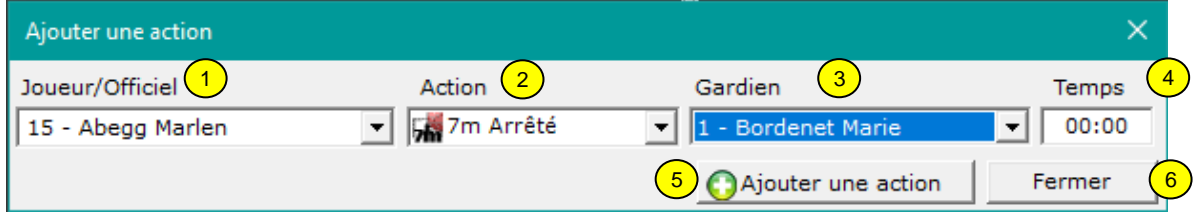

- 1) Choisir un joueur ou une équipe.
- 2) Choisir une action. Dans la version light, seules quelques actions peuvent être choisies.
- 3) Si applicable; choisir le gardien. Dans la version complète et avec l'action Empty Goal, un «but vide » peut aussi être sélectionné.
- 4) Edition du temps de l'action.
- 5) Rajouter c.à.d. enregistrer l'action.
- 6) Fermeture de la boîte de dialogue sans enregistrement.

### <span id="page-28-1"></span>**8.6 Fin de phase de match / fin du match**

#### **Terminer**

Le bouton «Terminer» est actif à la fin de la 1<sup>ère</sup> mi-temps ou à la fin du temps réglementaire.

Suite à une correction manuelle ou à un ajustement avec les données des arbitres, chaque phase du match correspondante doit être terminée.

Avec l'opération de fin de phase du match, on ne peut plus modifier des actions dans cette phase du match.

Une fois cette phase du match terminée, une nouvelle phase peut démarrer (ex. 2<sup>e</sup> mitemps, prolongation).

**Terminer la fin du match** signifie aussi la synchronisation et la mise à jour des données du match et des joueurs sur la base des données de la FSH:

- Le match est basculé sur «joué».
- Les résultats de la mi-temps de fin du match sont enregistrés. Suite à cette opération, la transmission du résultat par SMS n'est plus possible.
- Le nombre de spectateurs, la participation des joueurs avec leurs nombre de buts, avertissements, exclusions sont enregistrés.

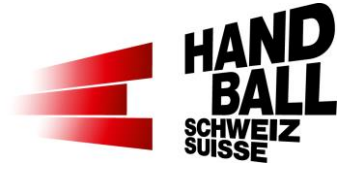

#### <span id="page-29-0"></span>**8.6.1 Fin de la 1ère mi-temps ou de la 1ère prolongation**

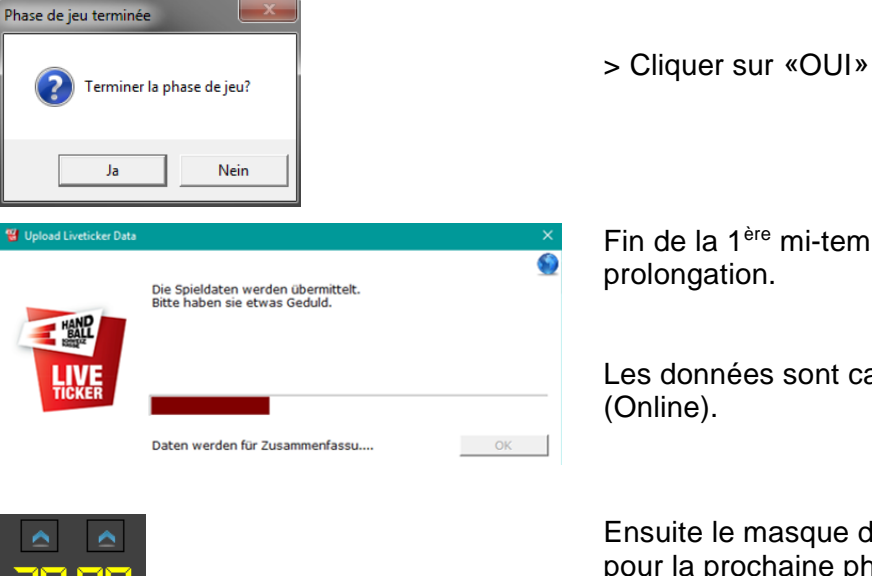

Fin de la 1ère mi-temps ou de la 1ère prolongation.

Les données sont calculées et transmises (Online).

Ensuite le masque du Liveticker est prêt pour la prochaine phase du match.

#### <span id="page-29-1"></span>**8.6.2 Fin du match**

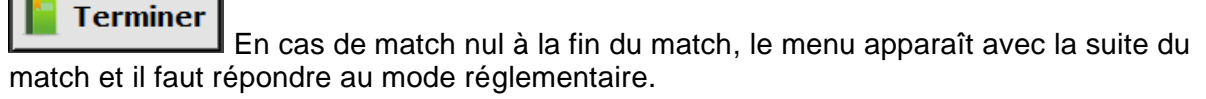

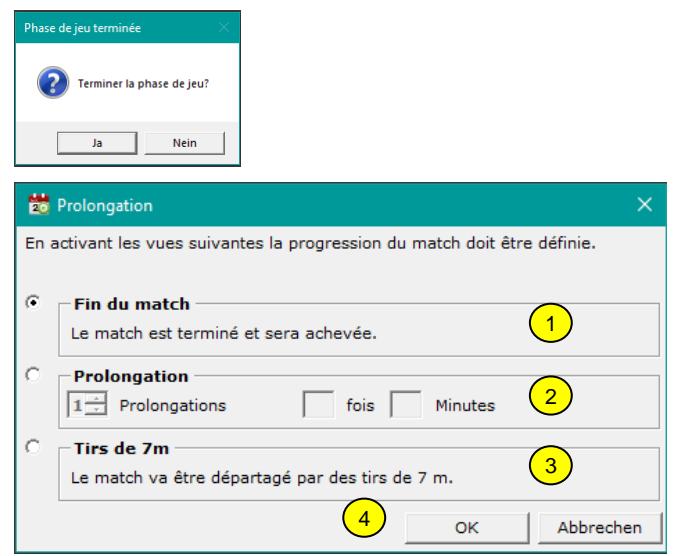

Après le clic sur «Terminer», question supplémentaire.

#### Si match nul:

1) Le match se termine après le temps réglementaire.

2) Prolongations: après le temps réglementaire, il y a des prolongations. Le nombre de périodes de prolongation ainsi que la durée (x fois; y minutes) doit être introduite.

3) Si applicable, des jets de 7m sont exécutés après les prolongations.

<sup>12</sup> Charger Liveticker Data

 $\circ$  Ja

 $\bigcirc$  Nein

Spectateurs |

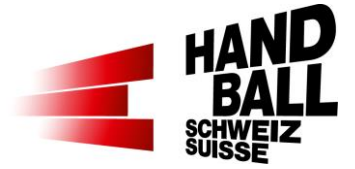

4) Confirmation des données ou abandon.

Confirmer l'exactitude des données.

Avec la réponse, une confirmation sur un rapport LT n'est plus nécessaire! Les rapports de match des responsables des équipes doivent par contre être envoyés à al FSH.

Si pour des raisons techniques, la clôture n'est pas possible, une version pdf est créée automatiquement à partir des rapports de match et enregistré sur le desktop. Ce pdf est à envoyer à [matchreport@handball.ch.](mailto:matchreport@handball.ch) Merci d'avance !

 $OK$ 

L'arbitre/délégué a-t-il/elle confirmé l'exactitude des données<br>(joueurs engagés, buts, sanctions et le résultat)?

Pour ce match le nombre de spectateurs n'a pas encore été<br>introduit. Veuillez SVP vérifier et enregistrer ces données.

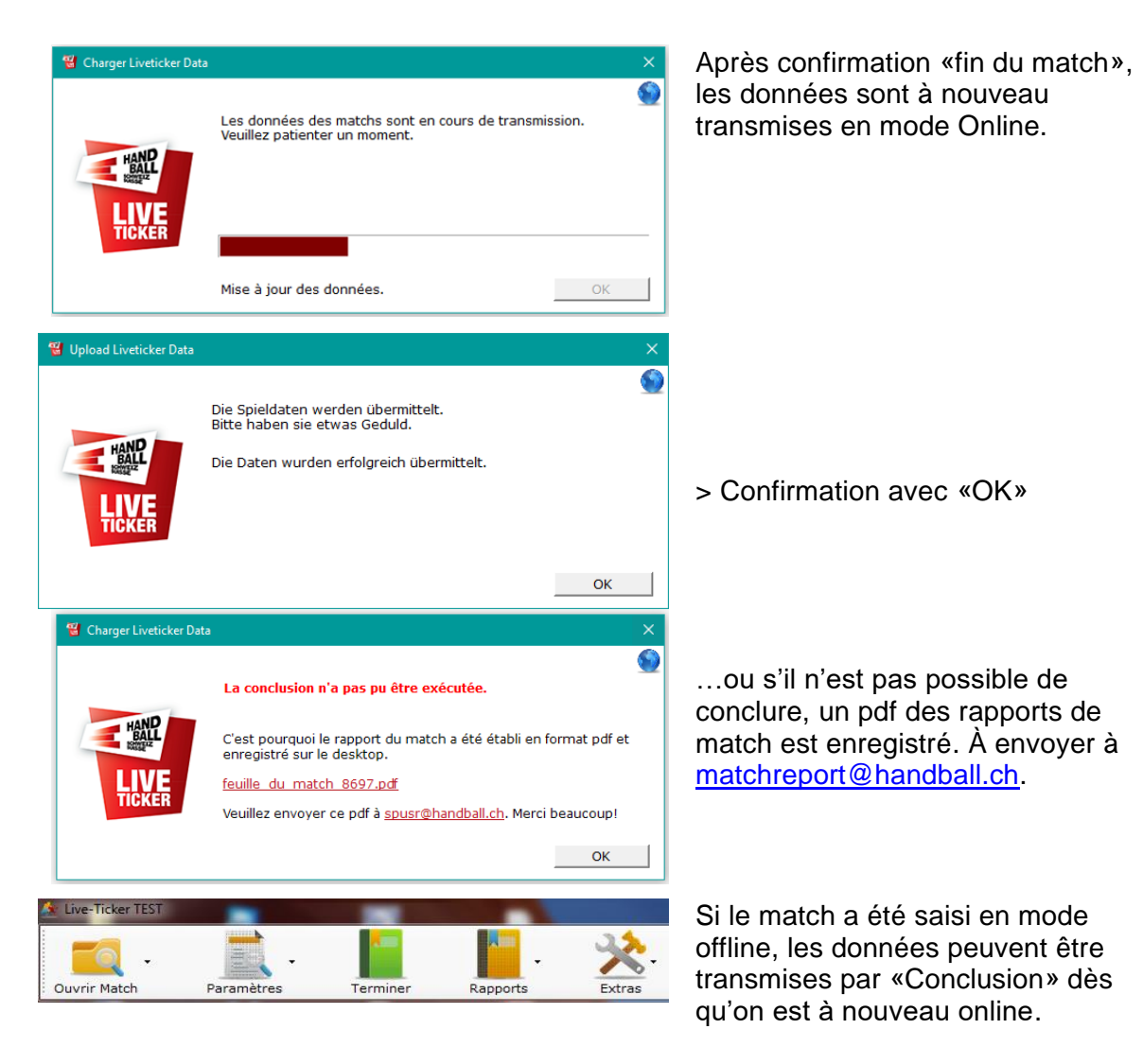

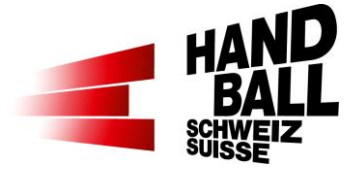

## <span id="page-31-0"></span>**9 Menu des Rapports**

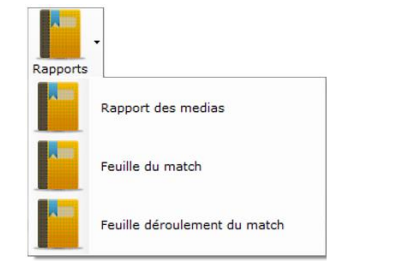

Dans le menu Rapports, les documents suivants sont disponibles à choix:

- Rapport aux médias
- Rapport de match FSH…
- Feuille de match

Ceux-ci doivent être enregistrés localement sous forme .pdf pour pouvoir les traiter ultérieurement.

Dès que les fonctions > Match / Fonctionnaires & Equipes sont enregistrés, les rapports peuvent être affichés.

### <span id="page-31-1"></span>**9.1 Rapport aux médias**

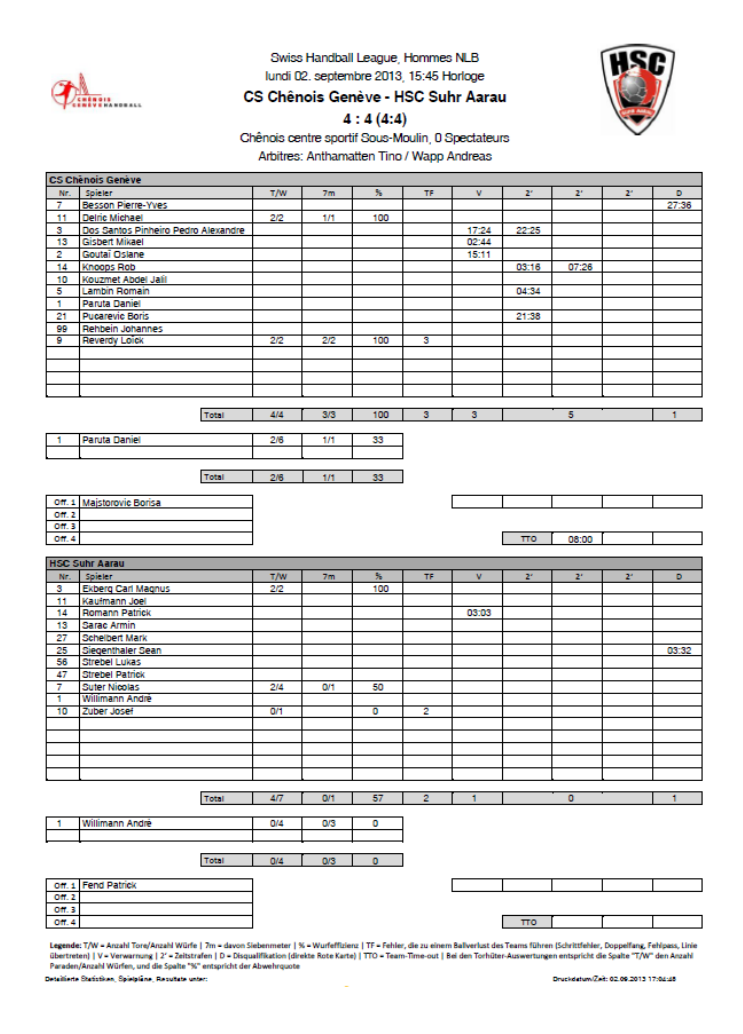

Rapport aux médias

Page 1

Résumé des statistiques par équipe

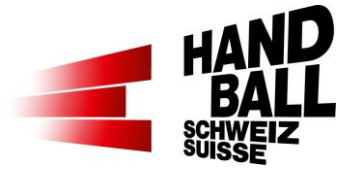

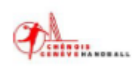

Swiss Handball League, Hommes NLB lundi 02. septembre 2013, 15:45 Horloge CS Chênois Genève - HSC Suhr Aarau 4 : 4 (4:4)<br>Chênois centre sportif Sous-Moulin, 0 Spectateurs Arbitres: Anthamatten Tino / Wapp Andreas

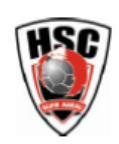

suivantes

Rapport aux médias Page 2 et

Déroulement du match

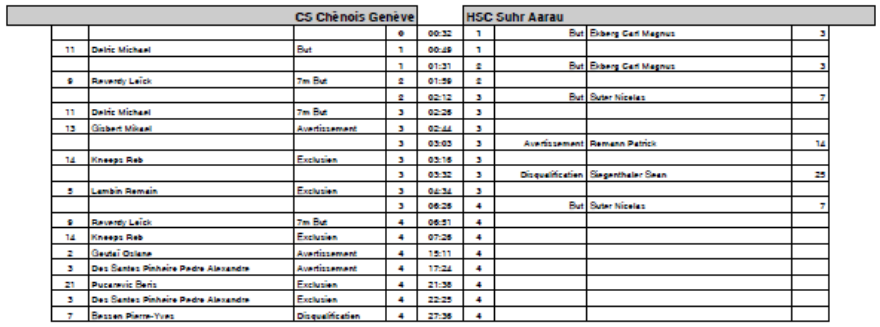

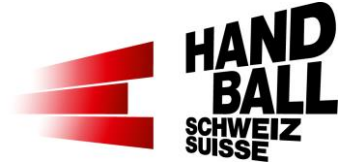

## <span id="page-33-0"></span>**9.2 Rapport de match**

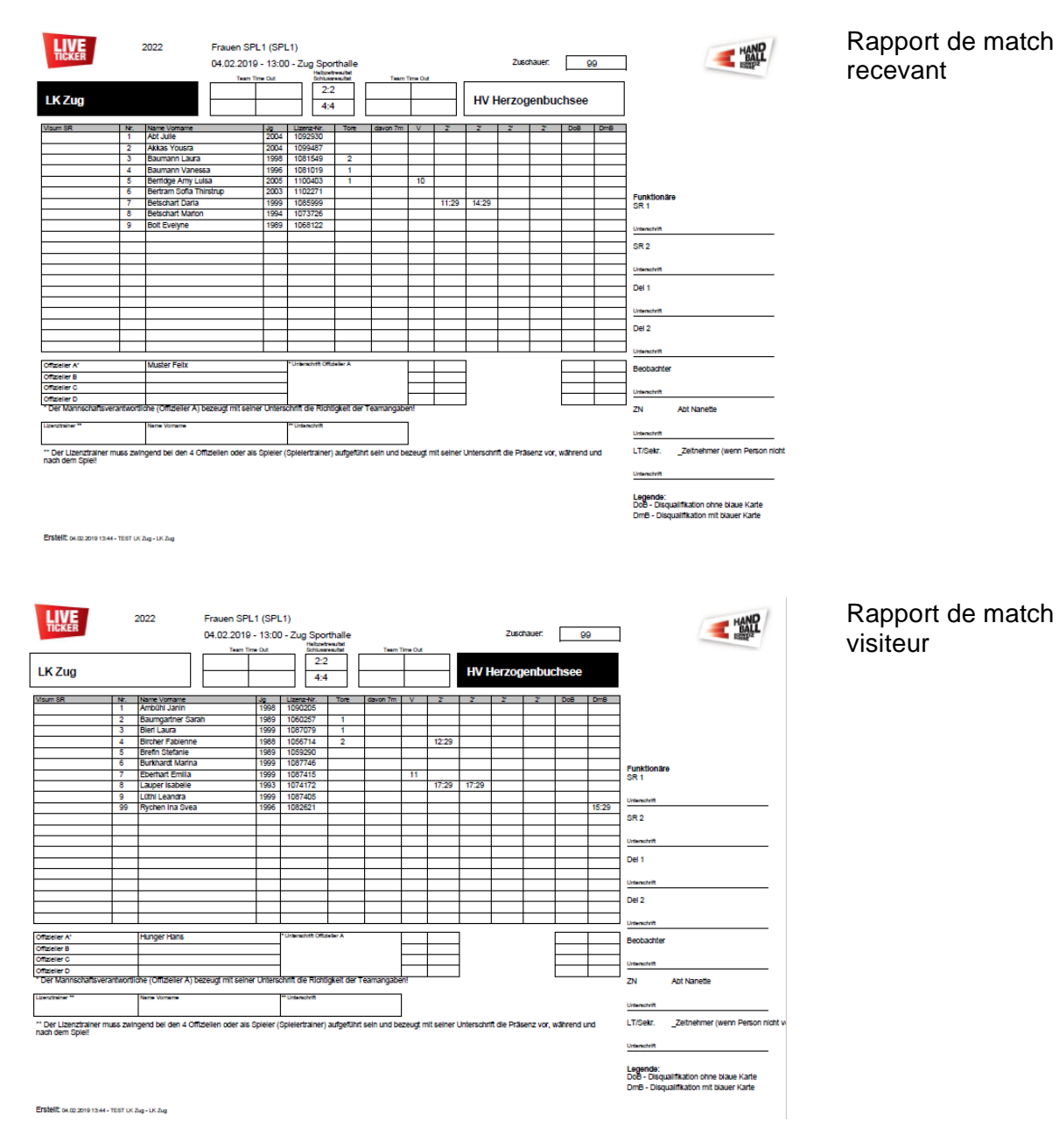

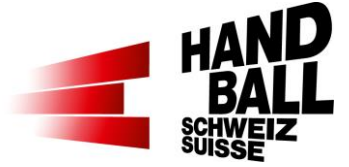

### <span id="page-34-0"></span>**9.3 Feuille de match**

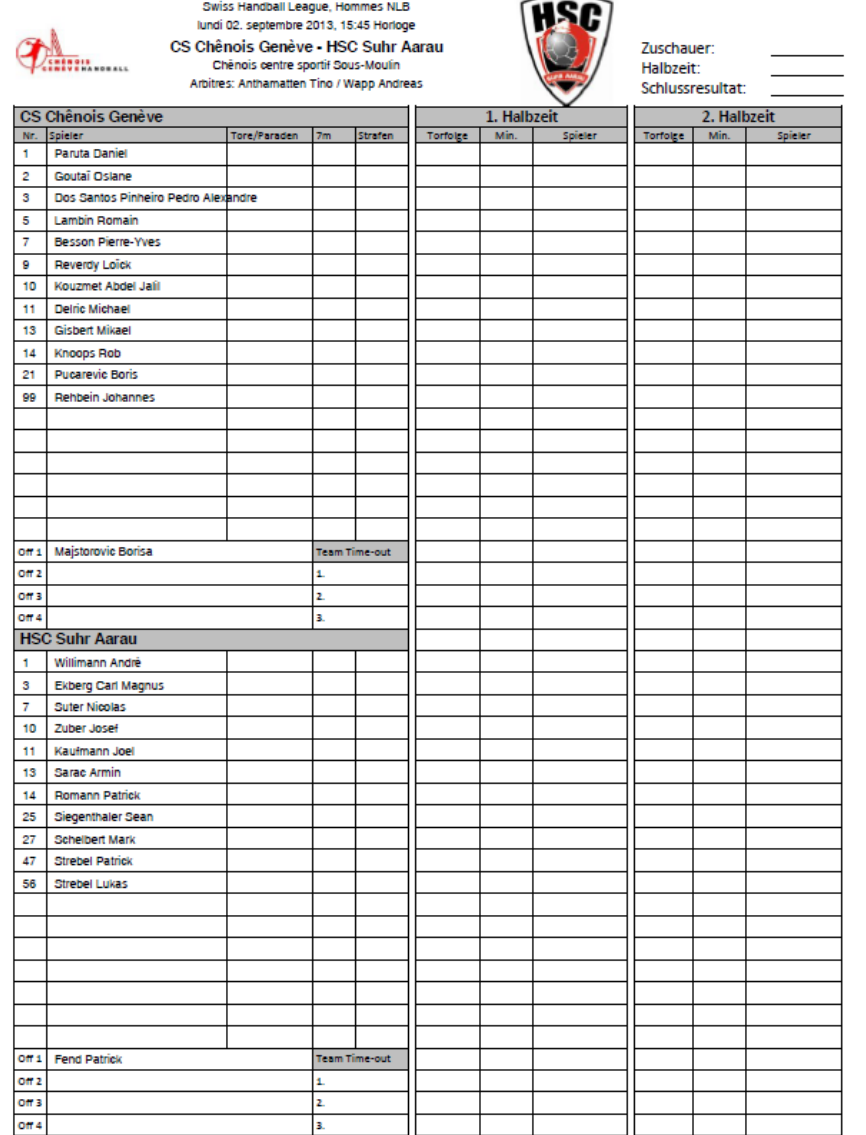

Feuille de match pour les journalistes

Avec cette forme, les journalistes peuvent prendre des notes euxmêmes sur le déroulement du match.

Seuls les joueurs et fonctionnaires sont notés pour les deux équipes. Aucune autre action n'est affichée.

Detaillierte Statistiken, Spielpläne, Resultate unter:

Druckdetum/Zeit: 02.09.2013 17:05:45

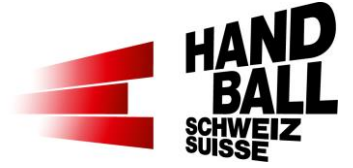

## <span id="page-35-0"></span>**10 Menu Extras**

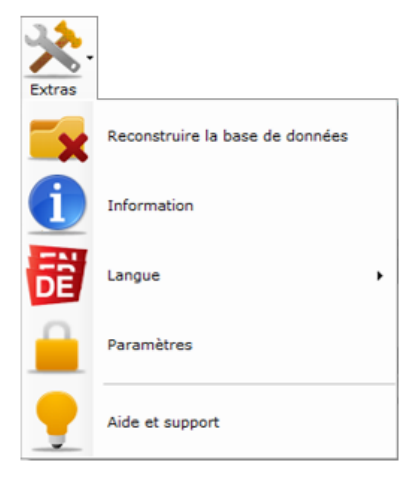

Dans le menu Extras les actions peuvent être introduites:

#### **Mise à jour de la base de données:**

Mise à jour manuelle de la base de données. Avec cette opération, toutes les données du match vont être perdues.

#### **Information**:

Affichage de la version du logiciel et les notes de version.

#### **Langue**:

Allemand / Français / Anglais

#### **Réglages personnels**:

Les réglages personnels par défaut (horloge, mot de passe) peuvent être changés

#### **Aide**:

Connexion au support en ligne et informations pour le Liveticker : [www.handball.ch/liveticker](http://www.handball.ch/liveticker)

### <span id="page-35-1"></span>**10.1 Resonstruire la base de données**

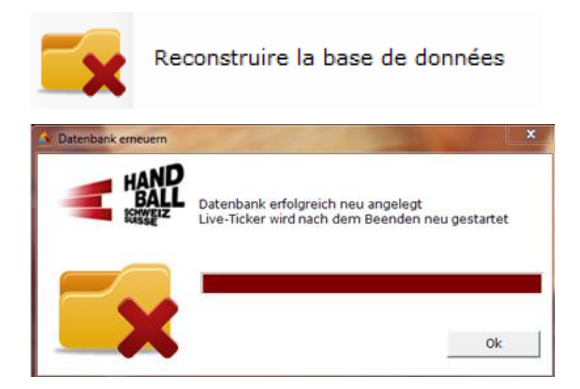

Cette fonction est seulement disponible en mode Online.

Mise à jour de la base de données:

Mise à jour manuelle de la base de données. Avec cette opération toutes les données du match sont effacées et perdues.

Lors d'un nouveau login toutes les données disponibles sont synchronisées.

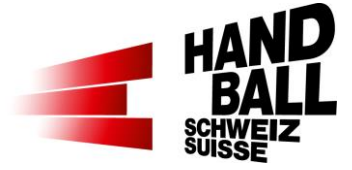

## <span id="page-36-0"></span>**10.2 Information**

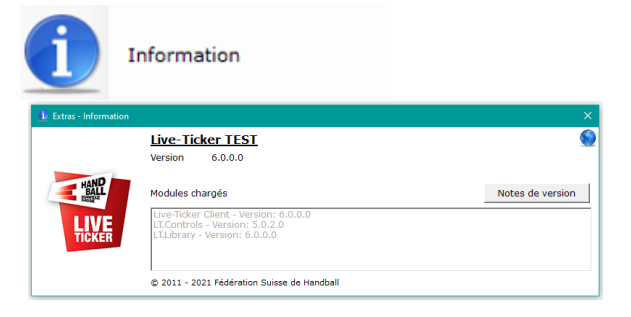

Information: Affichage de la version du programme chargé

Remarques sur la release: Dernières nouvelles de l'extension du système et solution des problèmes

### <span id="page-36-1"></span>**10.3 Langue**

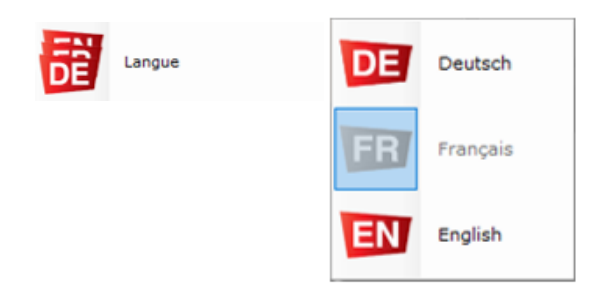

## <span id="page-36-2"></span>**10.4 Paramètres**

 $\sim$ 

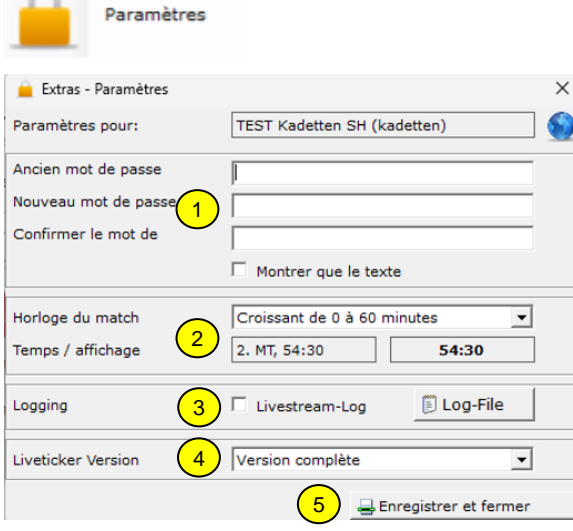

En cliquant sur l'onglet correspondant, on peut choisir la langue affichée.

- 1) Changer le mot de passe. Cette fonction est seulement active en mode Online.
- 2) Réglage par défaut de l'horloge - ascendant, de 0 à 60 minutes - ascendant, de 0 à 30 minutes par mitemps

- ascendant, de 0 à 30 minutes par mitemps

- Ce réglage sera repris dans le menu «Réglages – Match». (7.1)

- 3) Loging: permet d'activer un log de livestream-Log.
- 4) Choisir la version LT par défaut: version complète ou light
- 5) Avec «Enregistrer et fermer» terminer avec la fenêtre de dialogue.

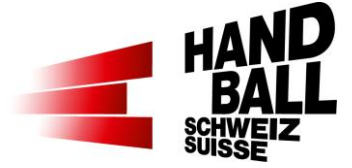

## <span id="page-37-0"></span>**10.5 Aide et support**

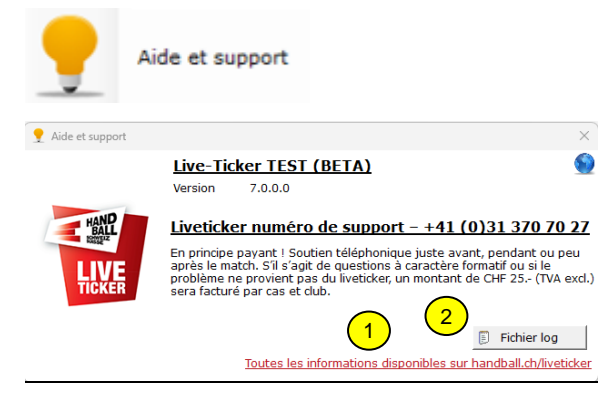

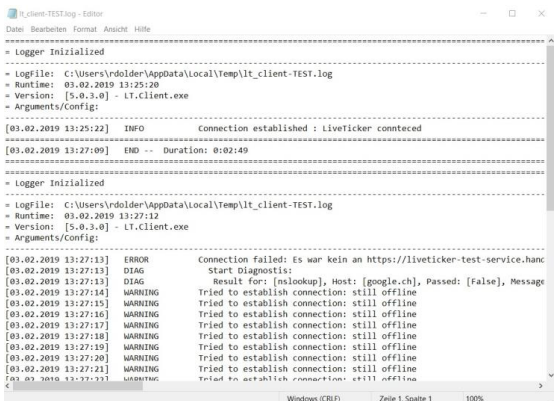

1) Lien vers handball.ch > Liveticker: - toutes les informations concernant le liveticker

- tous les documents
- tous les downloads

2) le Log File peut être envoyé à [liveticker@handball.ch](mailto:liveticker@handball.ch) pour analyse.

Aussi enregistré à cet endroit: C:\Users\[benutzer]\AppData\Local\Temp\lt \_client.log

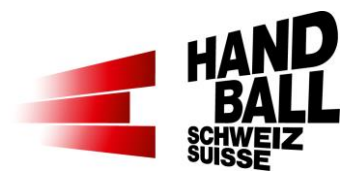

# <span id="page-38-0"></span>**11 Questions / Problèmes et réponses**

## <span id="page-38-1"></span>**11.1 … pour l'installation**

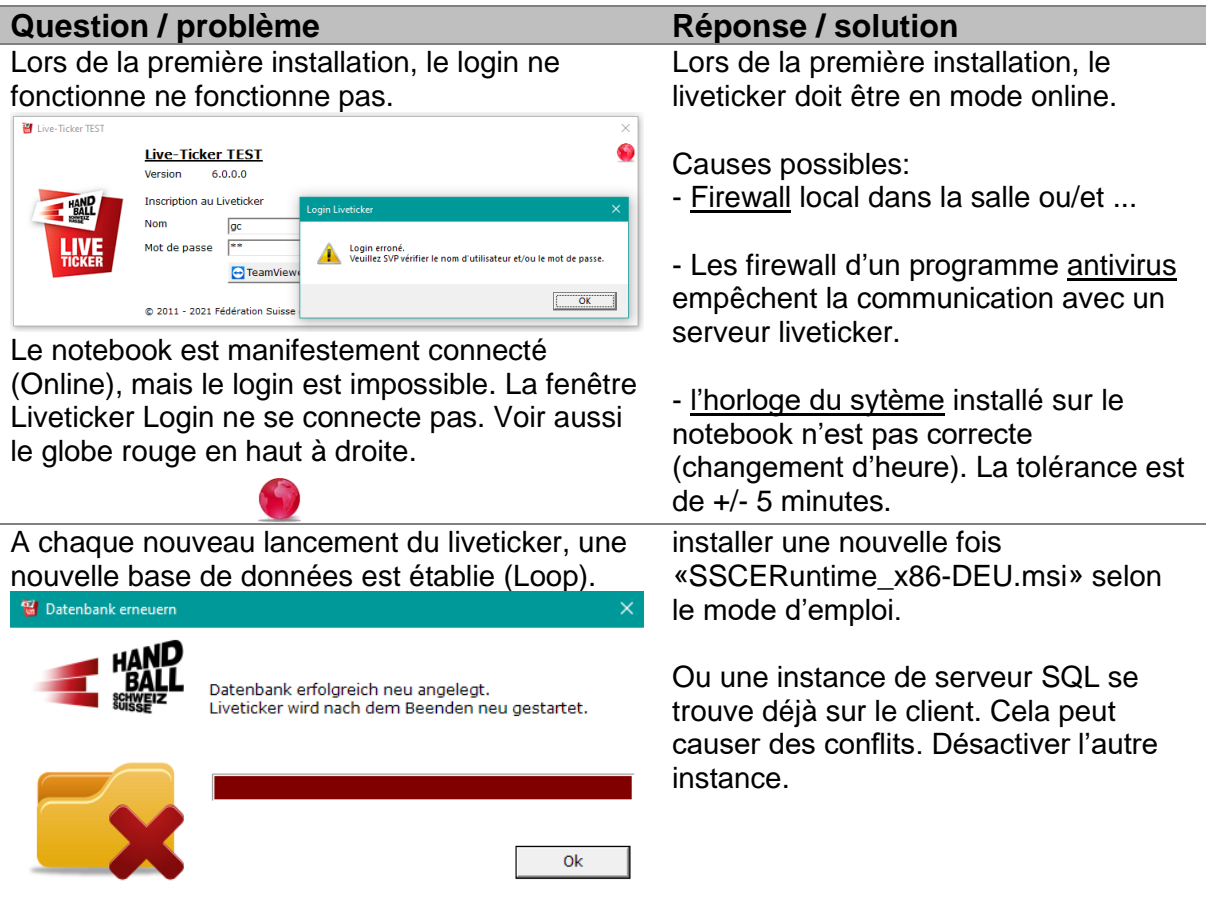

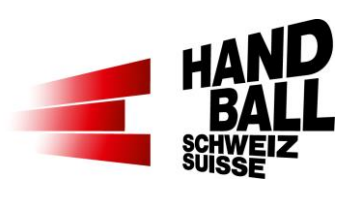

# <span id="page-39-0"></span>**11.2 … pour l'utilisation**

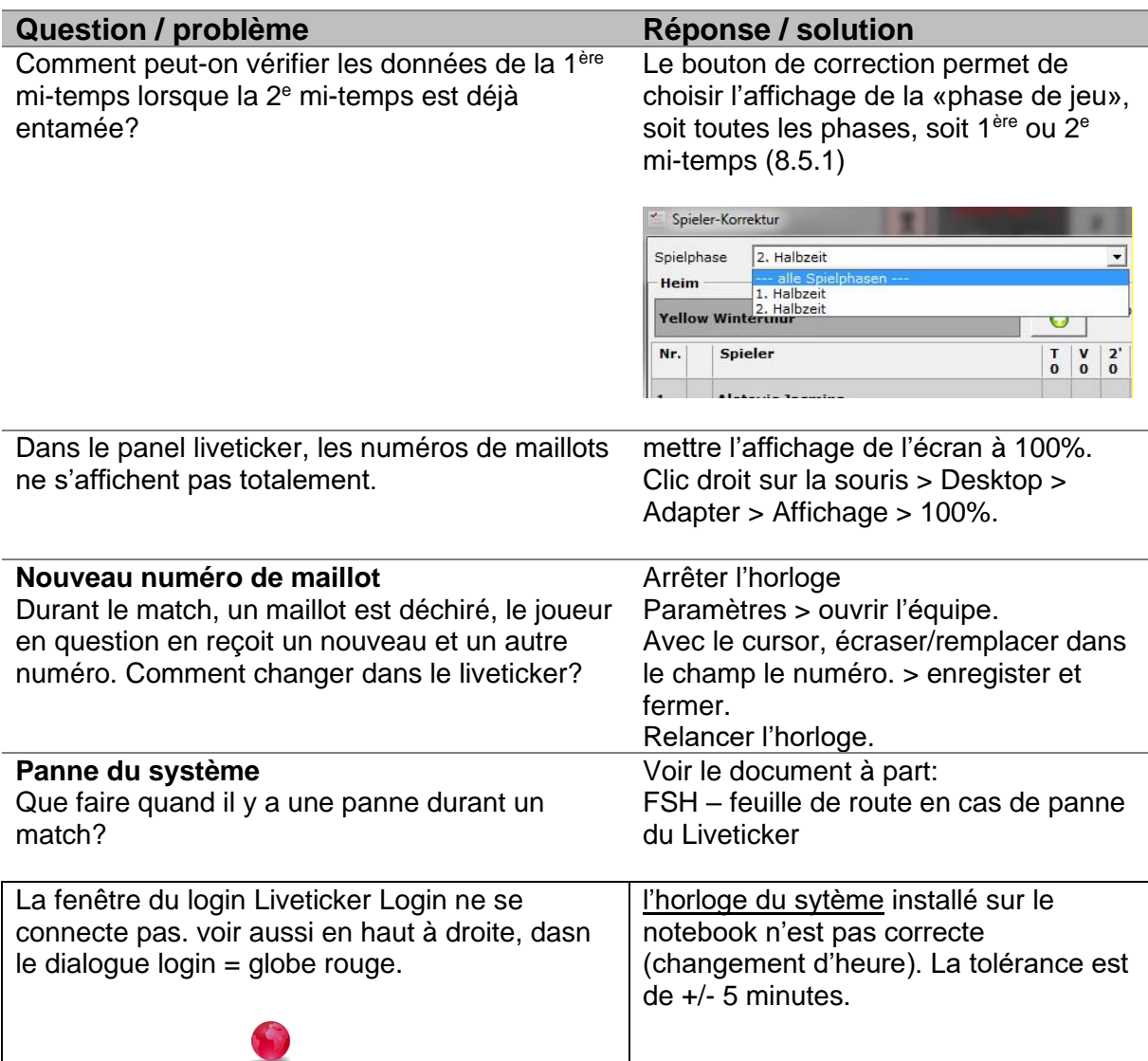